## Respiro Analyst™

### Guide de l'utilisateur

© Bittium 2023 Respiro Analyst **www.bittium.com** Guide de l'utilisateur

#### **Publié par**

Bittium Biosignals Ltd. Pioneerinkatu 6 70800 Kuopio Finlande Tél. : +358 40 344 2000 www.bittium.com

#### **Avis juridique**

Copyright 2023 Bittium Biosignals Ltd. Tous droits réservés. Les informations contenues dans ce document peuvent faire l'objet de modifications sans préavis. Bittium Biosignals Ltd conserve le droit de propriété et tous les autres droits sur le contenu de ce document. Toute reproduction du contenu de ce document est interdite sans l'accord écrit préalable de Bittium Biosignals Ltd.

#### **Avis**

Bittium Biosignals Ltd se réserve le droit de modifier ses produits et les informations contenues dans ce document sans préavis en raison de l'amélioration et du développement continus qui interviennent. Bittium Biosignals Ltd ne donne aucune garantie de quelque nature que ce soit concernant le présent matériel, y compris, mais sans s'y limiter, les garanties implicites de qualité marchande ou d'adéquation à une finalité particulière. Bittium Biosignals Ltd ne saurait être tenu responsable des erreurs contenues dans ce document ou des dommages liés à la fourniture, à l'exécution ou à l'utilisation de ce matériel.

#### **Résumé des changements**

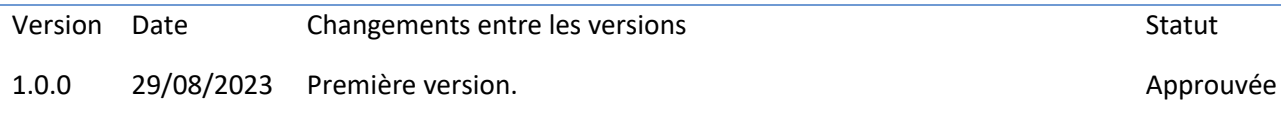

#### Table des matières

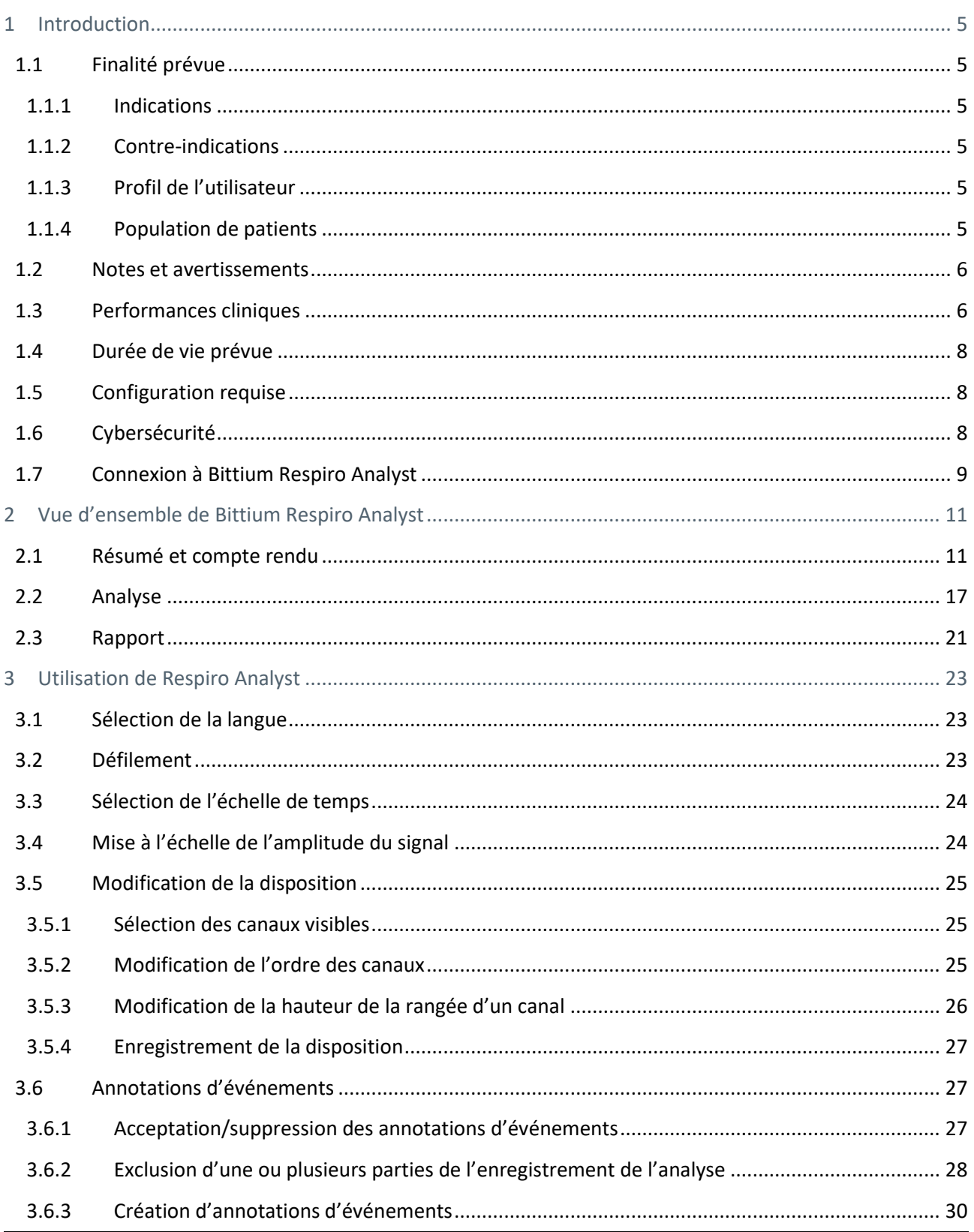

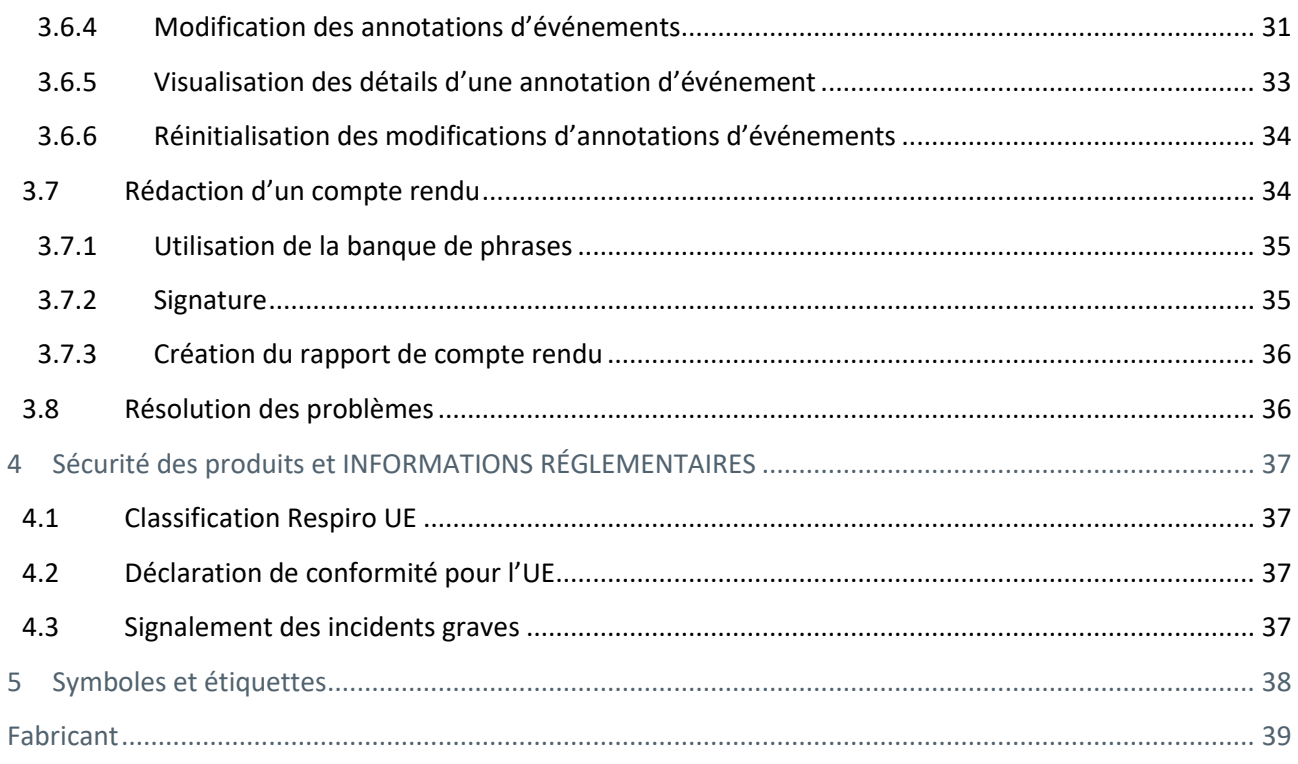

#### <span id="page-4-0"></span>1 INTRODUCTION

Bittium Respiro Analyst™ est une application web permettant aux spécialistes du sommeil d'effectuer des analyses polygraphiques pour les enregistrements Bittium Respiro™. Respiro Analyst fournit des informations médicales précises sur les patients (signaux polygraphiques et analyse préliminaire).

Respiro Analyst permet aux spécialistes du sommeil travaillant dans des endroits éloignés d'analyser les enregistrements effectués par les centres de santé et les cliniques. Le système fournit au spécialiste du sommeil un environnement de travail complet pour la visualisation et l'analyse des signaux. Le spécialiste du sommeil peut rédiger un compte rendu basé sur l'analyse à l'aide de l'outil de compte rendu intégré.

#### <span id="page-4-1"></span>1.1 Finalité prévue

Respiro Analyst est destiné à être utilisé comme logiciel d'analyse dans le cadre de la polygraphie respiratoire nocturne, qui est toujours effectuée sur prescription médicale. L'utilisation de ce logiciel en vue de toute autre finalité est interdite. Respiro Analyst est généralement utilisé dans un hôpital ou une clinique. Le logiciel analyse les signaux biologiques du patient enregistrés avec Respiro™. Il ne surveille pas activement l'état du patient, ne le traite pas et ne peut pas être utilisé comme application de maintien en vie. Les épisodes annotés doivent être considérés comme préliminaires et ne sauraient être utilisés en tant que tels comme base de diagnostic. L'utilisateur doit être certain de la pureté et de la qualité des signaux analysés et doit s'assurer de l'exactitude des épisodes annotés avant de procéder à l'analyse en vue d'un compte rendu. Respiro Analyst n'est pas conçu pour être utilisé chez les enfants. L'application est gérée par des spécialistes du sommeil et des professionnels de la santé (hôpital).

#### <span id="page-4-2"></span>1.1.1 Indications

Suspicion de troubles respiratoires liés au sommeil (apnée obstructive du sommeil, apnée centrale du sommeil, apnée du sommeil mixte, respiration de Cheyne-Stokes).

#### <span id="page-4-3"></span>1.1.2 Contre-indications

- Le produit n'est pas destiné aux patients pédiatriques. Âge minimum : 18 ans.
- Absence de mesures de l'oxymétrie, du débit d'air ou des mouvements respiratoires.

#### <span id="page-4-4"></span>1.1.3 Profil de l'utilisateur

Les utilisateurs prévus de l'application sont des professionnels de la santé spécialisés dans le domaine de la médecine du sommeil. Une formation à l'utilisation de l'application sera fournie sur demande par le fabricant. L'utilisation de l'application ne nécessite pas de formation spéciale.

#### <span id="page-4-5"></span>1.1.4 Population de patients

Le produit n'est pas destiné aux patients pédiatriques. Âge minimum : 18 ans.

#### <span id="page-5-0"></span>1.2 Notes et avertissements

- Le logiciel Bittium Respiro Analyst ne fournit pas de diagnostics.
- Le logiciel Bittium Respiro Analyst ne surveille pas activement l'état du patient, ne le traite pas et ne peut pas être utilisé comme application de maintien en vie.
- Bittium Respiro Analyst est conçu comme un système d'aide à la décision pour les professionnels médicaux qualifiés ; il ne saurait être utilisé comme seule base pour prendre des décisions cliniques concernant le diagnostic, les soins ou la prise en charge du patient. Toute utilisation d'informations médicales issues du programme, autre que celle initialement prévue lors de sa conception, n'est pas conseillée et est considérée comme une mauvaise utilisation du produit logiciel.
- Les résultats numériques et les graphiques, ainsi que toute interprétation donnée doivent être examinés et mis en relation avec l'état clinique général du patient et la qualité générale des données enregistrées.
- Tenez compte des données brutes.
- Les indices et les scores fournis par Bittium Respiro Analyst ne sont pas précis avant qu'une personne formée ne définisse les heures de début et de fin du sommeil et de toutes les autres zones d'exclusion pertinentes.
- Bittium Respiro Analyst n'effectue pas d'analyse préalable des ronflements ni des arythmies à l'ECG. Un professionnel formé doit saisir ces annotations manuellement pour que les statistiques récapitulatives soient utiles.
- Toutes les annotations préalables doivent être passées en revue par un professionnel formé avant d'utiliser les résumés et les index pour l'aide à la décision.

#### <span id="page-5-1"></span>1.3 Performances cliniques

Les algorithmes de pré-analyse utilisés dans Respiro Analyst ont été validés à l'aide de deux ensembles de données, PhysioNet challenge 2018 [\(Tableau 1](#page-6-0)) et l'ensemble de données propriétaire de Bittium [\(Tableau](#page-6-1)  [2\)](#page-6-1), contenant 175 enregistrements combinés, annotés par des technologues du sommeil certifiés ou des professionnels spécialisés dans la médecine du sommeil.

- Ensembles de données utilisés pour valider les performances :
	- o Ensemble de données polysomnographiques Physionet challenge 2018 comprenant 81 enregistrements avec un signal de débit de pression suffisant, notés manuellement par des technologues du sommeil certifiés
		- Les zones dans lesquelles le patient n'est pas endormi n'ont pas été analysées par les algorithmes
	- o L'ensemble de données polygraphiques respiratoires propriétaire de Bittium comprend 94 enregistrements notés manuellement par des spécialistes du sommeil dans le cadre de soins cliniques de routine
		- Les zones exclues par le spécialiste du sommeil n'ont pas été analysées par les algorithmes
- Algorithme d'événements respiratoires
	- o L'algorithme des événements respiratoires produit des annotations d'événements pour l'hypopnée, l'apnée obstructive, l'apnée centrale et l'apnée mixte
	- o La différence moyenne et l'écart type entre l'algorithme et la référence sont :

- -0,15 ± 3,69 pour l'indice d'apnée-hypopnée (IAH) dans l'ensemble de données polygraphiques respiratoires
- 4,52 ± 4,25 pour l'IAH dans l'ensemble de données polysomnographiques
- -1,9 ± 3,18 pour l'indice d'apnée centrale (IAC) dans l'ensemble de données polysomnographiques
- 6,41 ± 5,61 pour l'indice d'apnée obstructive (IAO) dans l'ensemble de données polysomnographiques
- Algorithme d'événements de désaturation en oxygène
	- o L'algorithme d'événements de désaturation en oxygène produit des annotations d'événements de désaturation en oxygène présentant une chute de ≥ 3 % de la saturation en oxygène
	- o La différence moyenne et l'écart-type entre l'algorithme et la référence pour l'indice de désaturation en oxygène (ODI3) sont de -0,14 ± 2,82 dans l'ensemble de données polygraphiques respiratoires

<span id="page-6-0"></span>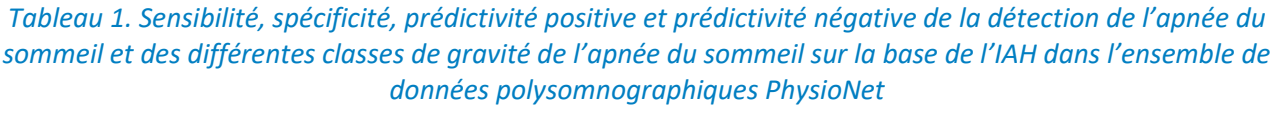

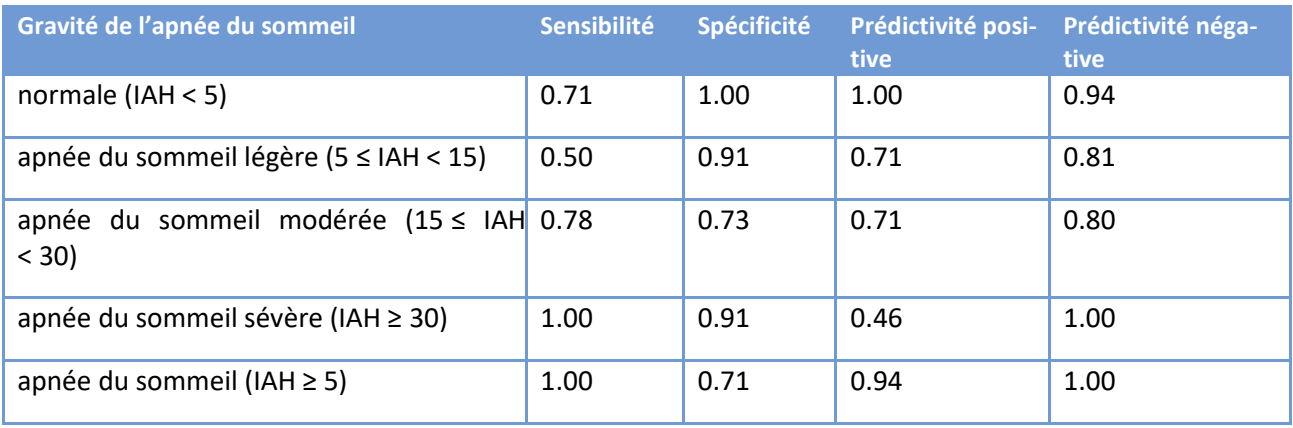

<span id="page-6-1"></span>*Tableau 2. Sensibilité, spécificité, prédictivité positive et prédictivité négative de la détection de l'apnée du sommeil et des différentes classes de gravité de l'apnée du sommeil basées sur l'IAH dans l'ensemble de données polygraphiques respiratoires propriétaire de Bittium*

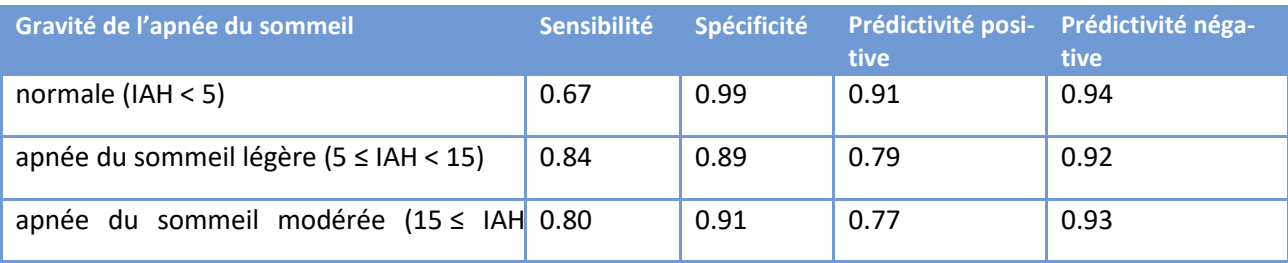

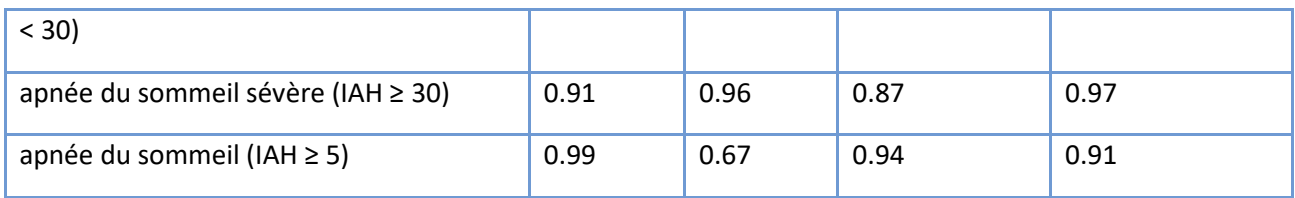

#### <span id="page-7-0"></span>1.4 Durée de vie prévue

La durée de vie prévue de Respiro Analyst est d'environ [2] ans avec une maintenance adéquate. La durée de vie prévue de Respiro Analyst est susceptible d'être modifiée en fonction du calendrier des versions majeures.

#### <span id="page-7-1"></span>1.5 Configuration requise

La configuration recommandée pour l'utilisation de Respiro Analyst est comme suit :

- Intel(R) Core™ i5-8265U CPU à 1,60 GHz
- 8 Go de mémoire vive (RAM) ou plus
- Résolution minimale recommandée : Full HD (1920 x 1080)
- Système d'exploitation Windows 10
- Navigateur Mozilla Firefox, Google Chrome ou Microsoft Edge
- Réseau : Connexion haut débit minimale fiable

Notez que Respiro Analyst est conçu pour fonctionner uniquement avec des enregistrements réalisés avec Bittium Respiro.

Notez que Respiro Analyst est disponible en tant que service (dans le cadre de Bittium MedicalSuite™) et qu'aucun logiciel supplémentaire n'a besoin d'être installé sur votre ordinateur. Veuillez demander à votre prestataire de services l'URL correcte pour accéder à Respiro Analyst.

#### <span id="page-7-2"></span>1.6 Cybersécurité

Installez tous les correctifs de sécurité recommandés par le fournisseur de votre système d'exploitation et mettez régulièrement à jour votre navigateur. Ne partagez pas vos comptes et gardez votre mot de passe en lieu sûr. N'utilisez pas l'ordinateur affecté aux travaux cliniques pour d'autres activités telles que les réseaux sociaux ou les jeux.

#### <span id="page-8-0"></span>1.7 Connexion à Bittium Respiro Analyst

Avant d'utiliser Bittium Respiro Analyst, vous devez vous connecter à Bittium MedicalSuite Center en utilisant les identifiants qui vous ont été fournis par votre administrateur système. Pour plus d'informations sur Bittium MedicalSuite Center, consultez le guide clinique « MedicalSuite HSAT Service » (en anglais).

1. Connectez-vous à Bittium MedicalSuite Center.

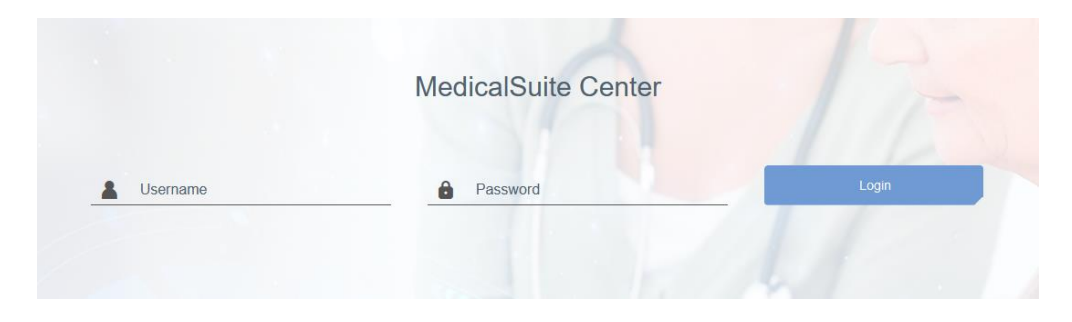

2. Cliquez sur le bouton « Analyser » dans la vue du Tableau de bord de MedicalSuite Center pour ouvrir l'enregistrement correspondant dans Respiro Analyst.

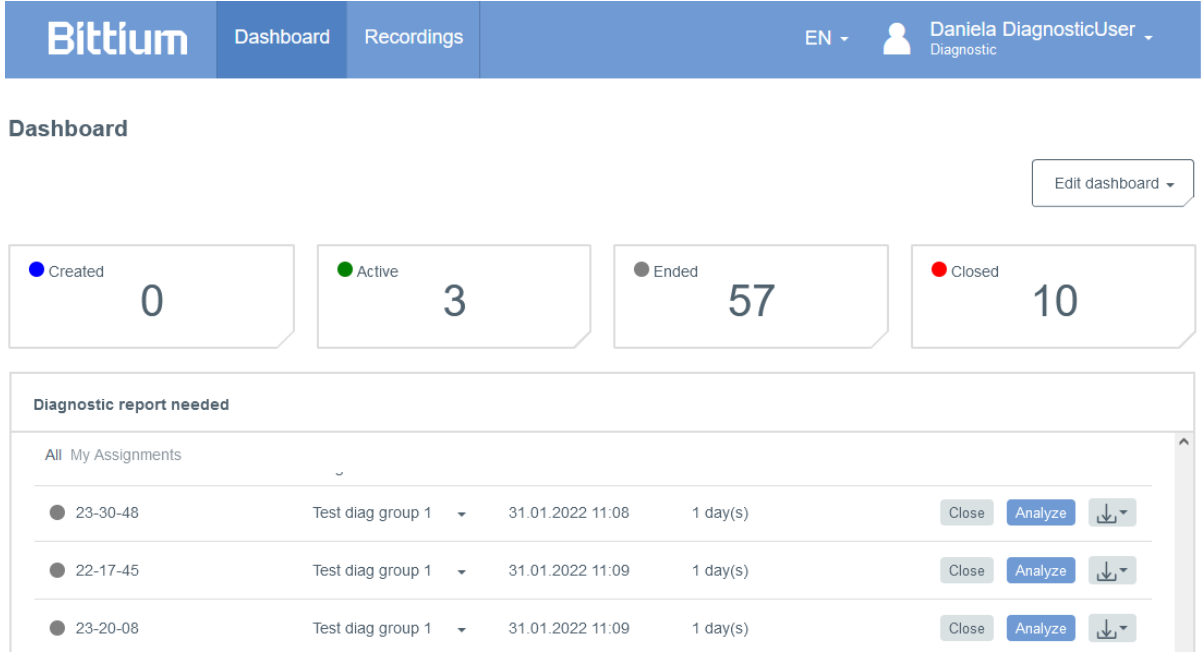

Vous pouvez également ouvrir un enregistrement dans Respiro Analyst en sélectionnant un enregistrement dans la vue du Tableau de bord de MedicalSuite Center et en cliquant sur l'icône de l'histogramme dans l'onglet Données de l'enregistrement, comme le montre l'image ci-dessous.

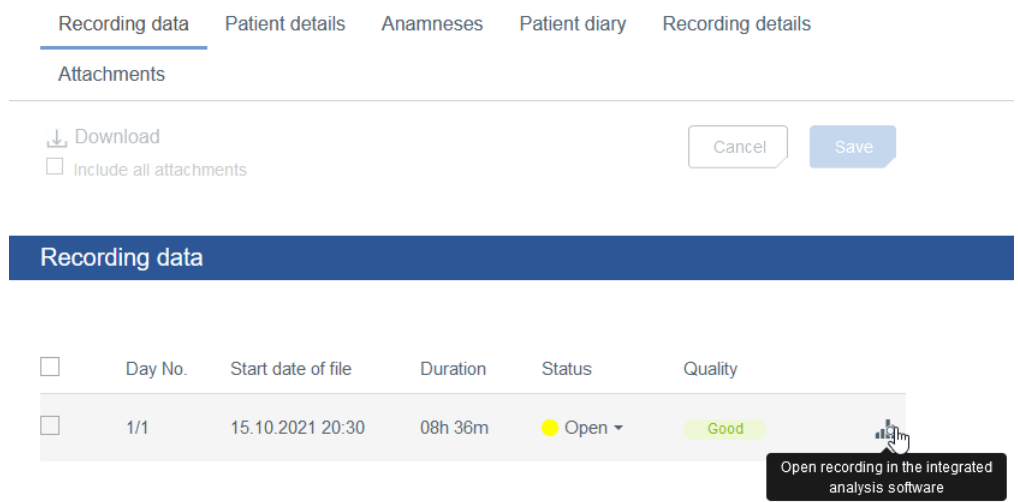

Notez que les éléments apparaissant dans la vue du Tableau de bord de MedicalSuite Center peuvent être sélectionnés pour être affichés ou masqués à l'aide de la fonction Modifier le tableau de bord :

- 1. Cliquez sur le bouton « Modifier le tableau de bord ».
- 2. Masquez les éléments inutiles en cliquant sur le(s) élément(s) de la liste déroulante.
- 3. Changez l'ordre des éléments en les faisant glisser et en les déposant dans la liste déroulante.

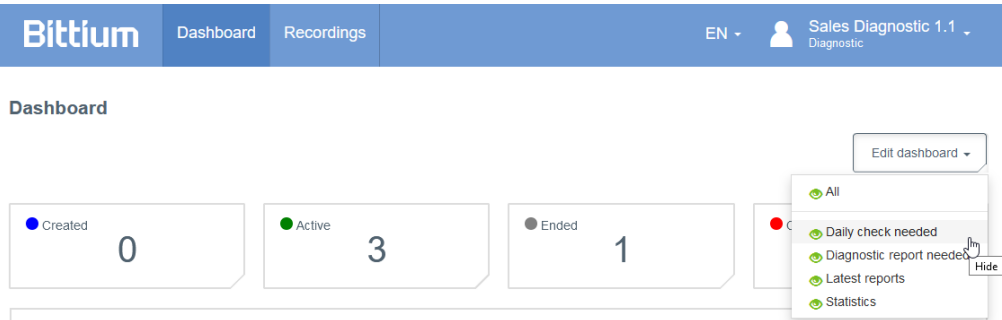

#### <span id="page-10-0"></span>2 VUE D'ENSEMBLE DE BITTIUM RESPIRO ANALYST

Bittium Respiro Analyst dispose de trois vues qui ont leurs propres onglets : Résumé et compte rendu, Analyse et Rapport.

#### <span id="page-10-1"></span>2.1 Résumé et compte rendu

La vue Résumé et compte rendu fournit un aperçu des détails du patient, des détails d'enregistrement et des résultats d'analyse ainsi qu'une section pour la rédaction de comptes rendus. Cette vue permet à l'utilisateur de voir l'état général du patient et de rédiger un compte rendu. Les résultats de l'analyse sont disponibles lors de l'analyse de l'enregistrement et sont mis à jour automatiquement lorsque des annotations d'événements sont créées ou modifiées.

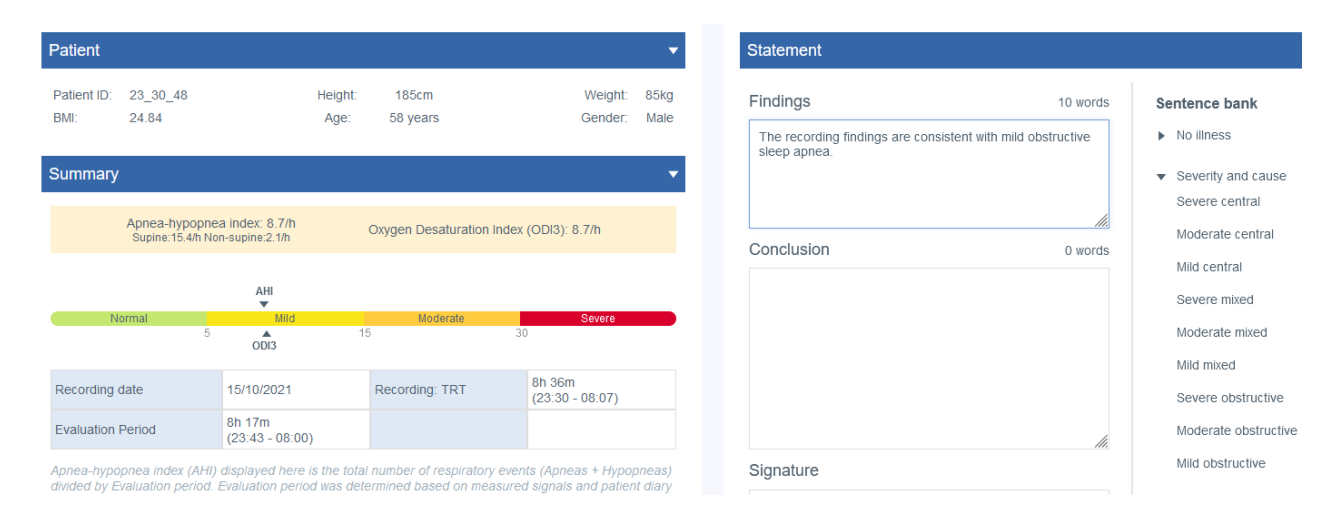

#### *Figure 1 Respiro Analyst – Vue Résumé et compte rendu*

#### **Détails du patient**

Les détails du patient ont été ajoutés au préalable dans MedicalSuite Center et contiennent des informations de base sur le patient, telles que :

- ID du patient
- Taille
- Poids
- IMC (indice de masse corporelle)
- Âge
- Sexe

#### **Résumé**

Le résumé contient les résultats les plus importants de l'analyse :

#### *Tableau 3 Résumé*

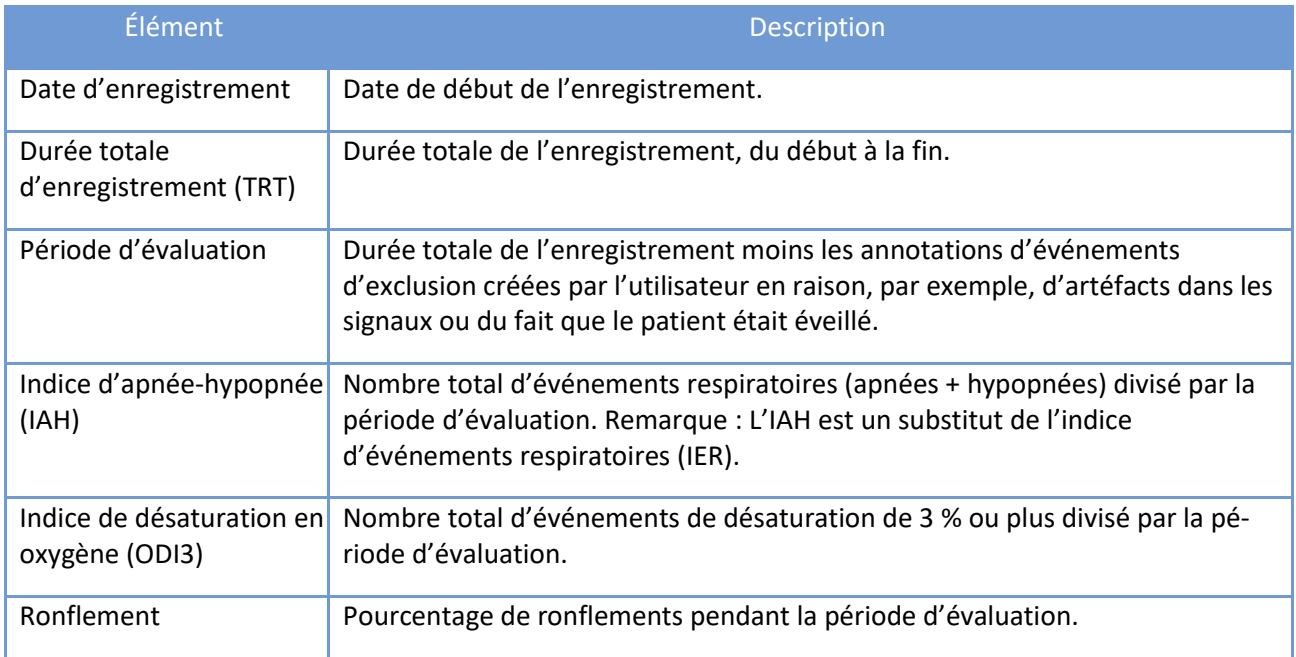

#### **Résultats d'analyse**

Les résultats d'analyse sont automatiquement calculés sur la base des annotations d'événements dans la vue Analyse. Les résultats d'analyse détaillés sont présentés dans la section « Résumé » et fournissent des informations sur les domaines suivants :

- Événements respiratoires
- $\bullet$  SpO<sub>2</sub>
- Ronflement
- Position
- Événements cardiaques et pouls

Tous les résultats d'analyse sont calculés à partir de la période d'évaluation, c'est-à-dire en excluant les zones relevant des annotations d'événements d'exclusion.

Notez que les résultats d'analyse concernant le ronflement, les événements cardiaques et la respiration de Cheyne-Stokes ne sont disponibles que si les événements correspondants sont notés manuellement, car il n'y a pas de pré-analyse automatique pour ces événements.

Les résultats d'analyse sont fournis pour chaque position du corps, c'est-à-dire en calculant les événements survenus dans la position du corps et – dans le cas des indices – en les divisant par le temps passé dans cette position. La position autre que décubitus dorsal comprend le décubitus latéral gauche, latéral droit et ventral, tandis que la position inconnue comprend le poirier et les positions du corps inconnues.

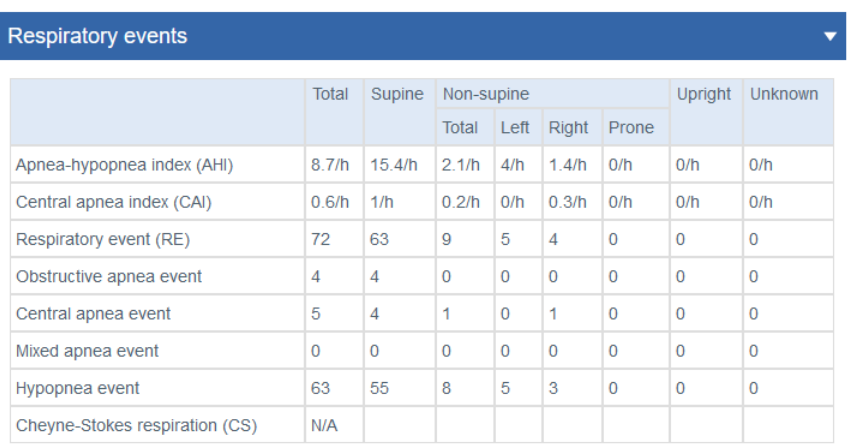

Criteria used for hypopnea scoring: Oxygen desaturation  $\geq 3$  %

The airflow sensor used: Pressure Flow

 $S<sub>n</sub>O<sub>2</sub>$ 

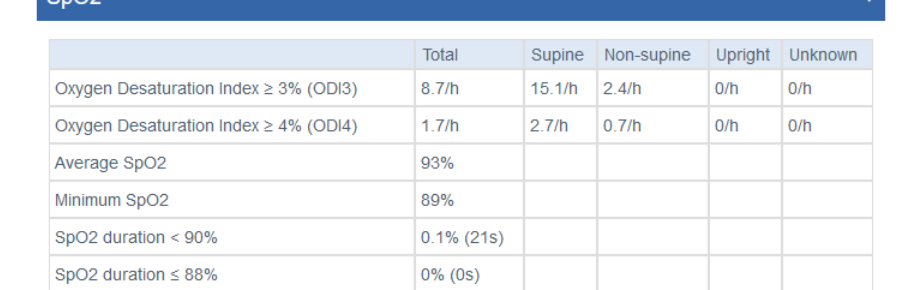

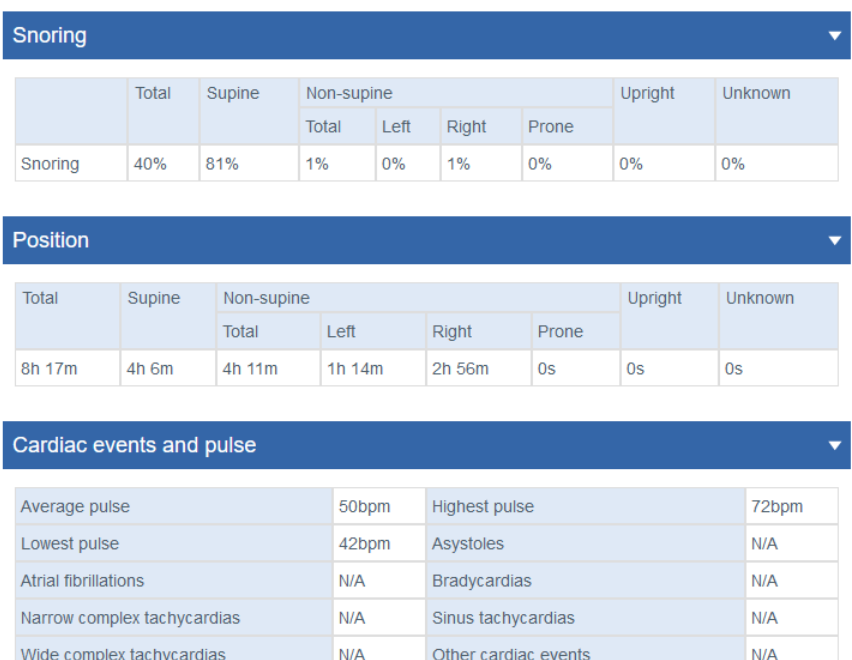

#### *Figure 2 Détails de la vue Résumé*

#### **Journal du patient**

La partie Journal du patient comprend des informations sur la nuit enregistrée qui ont été ajoutées au préalable dans MedicalSuite Center. Le journal comprend également des événements tels que des réveils pendant un enregistrement. Un patient peut marquer des événements pendant un enregistrement en appuyant brièvement sur le bouton marche/arrêt du Respiro et un professionnel de santé peut spécifier des détails (par exemple, aller aux toilettes) pour les événements marqués par le patient ainsi qu'ajouter de nouveaux événements dans MedicalSuite Center après un enregistrement.

#### **Anamnèses**

La partie Anamnèses comprend des informations détaillées sur les antécédents du patient qui ont été ajoutées au préalable dans MedicalSuite Center.

#### **Détails de l'enregistrement**

La partie Détails de l'enregistrement comprend des informations sur l'organisation qui a réalisé l'enregistrement et sur l'équipement d'enregistrement Respiro utilisé.

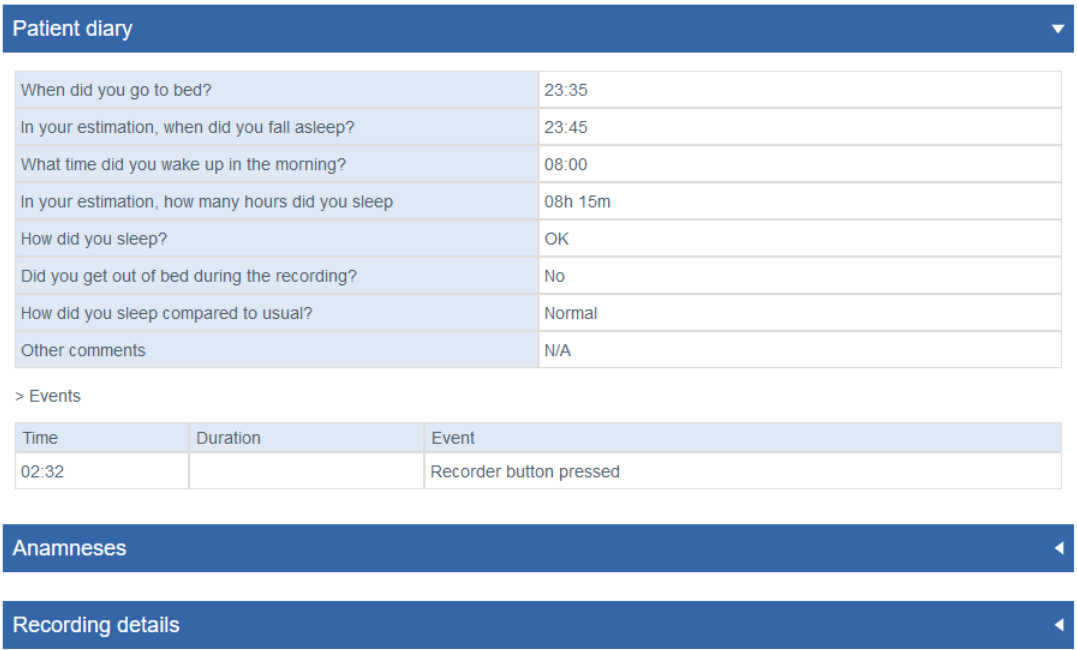

*Figure 3 Journal du patient, Anamnèses et Détails de l'enregistrement*

#### **Compte rendu**

L'outil de compte rendu contient des zones de texte pour la rédaction des résultats et de la conclusion. Il comprend une banque de phrases prédéfinies facilitant la rédaction des comptes rendus. Cette fonction est disponible lorsque le résumé de l'analyse de l'enregistrement est affiché. Un compte rendu peut être signé par un spécialiste du sommeil.

#### **Statement**

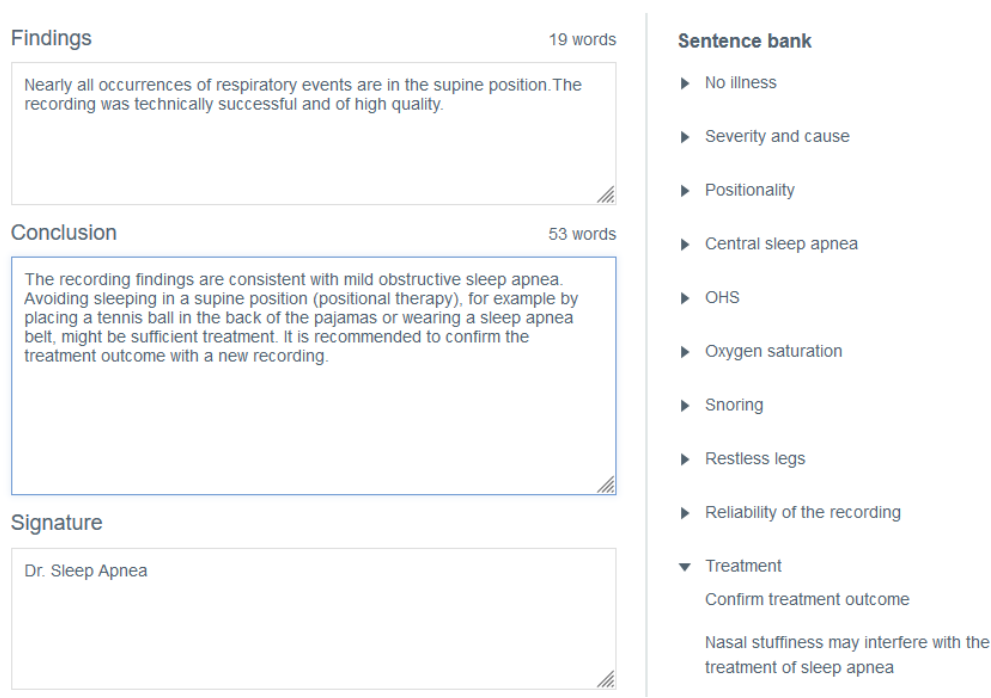

#### *Figure 4 Section Compte rendu, partie 1*

On trouve sous le champ de la signature des sélections qui n'affectent que ce qui est affiché dans le rapport de compte rendu. Par exemple, les critères sélectionnés pour la notation de l'hypopnée n'affectent pas l'analyse ou la manière dont les résultats d'analyse sont calculés, mais ils modifient la section du résumé du compte rendu de sorte que l'indice de désaturation en oxygène ≥ 4 % (ODI4) est utilisé au lieu de l'ODI3 dans la section du résumé. De même, la sélection des types de capteurs de débit d'air utilisés n'affecte pas l'analyse ou la manière dont les résultats d'analyse sont calculés, mais les capteurs de débit d'air utilisés sont simplement mentionnés dans le rapport de compte rendu.

Use the options below to inform the basis on which you made the analysis.

- The selections are shown in the report
- The selections do not change the analysis settings
- The selections do not affect the scored events or the calculation of the indexes

How did you determine the evaluation period?

Evaluation period was determined based on measured signals and  $\odot$ patient diary

Evaluation period is the total recording time

What was the criteria used for hypopnea scoring? ODI in the summary selection will be shown according to the selection.

- Oxygen desaturation  $\geq 3$  %
- Oxygen desaturation  $\geq 4$  %

What type of airflow sensors were used for the analysis?

- $\sqrt{\phantom{a}}$  Pressure Flow
- $\Box$  RIP Flow
- RIP Sum

Please select one or more options for SpO2.

- $\sqrt{\phantom{a}}$  SpO2 duration < 90% during evaluation period
- $\sqrt{\phantom{a}}$  SpO2 duration  $\leq$  88% during evaluation period
- SpO2 duration < 85% during evaluation period

#### *Figure 5 Section Compte rendu, partie 2*

#### <span id="page-16-0"></span>2.2 Analyse

La vue Analyse montre les données d'enregistrement en détail avec les entrées des différents capteurs et les annotations d'événements. L'échelle de temps d'enregistrement peut être réglée entre 5 secondes et 30 minutes ou bien l'enregistrement complet peut être visualisé sur un seul écran.

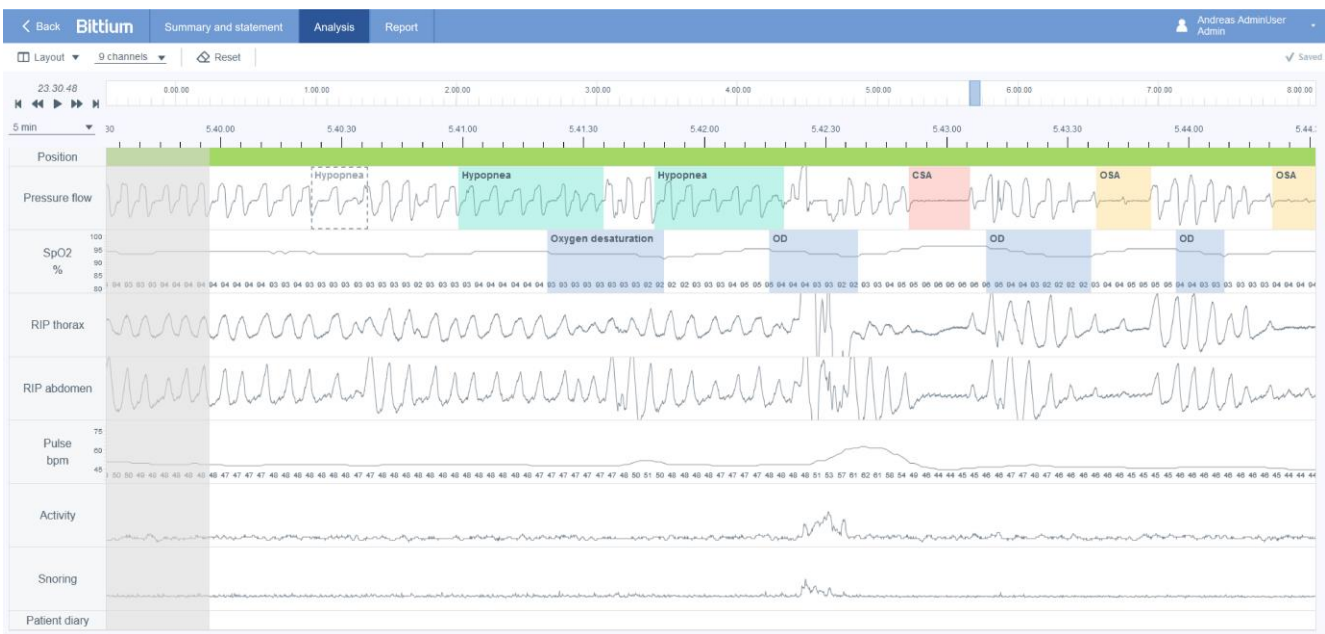

#### *Figure 6 Respiro Analyst – vue Analyse*

#### **Signaux**

Tous les signaux disponibles sont décrits dans le tableau ci-dessous. Notez que les signaux disponibles dans un enregistrement dépendent de la configuration du capteur utilisé dans cet enregistrement.

Les valeurs exactes des signaux de SpO<sub>2</sub> et de pouls sont affichées sur le canal de signal.

#### *Tableau 4 Description des signaux*

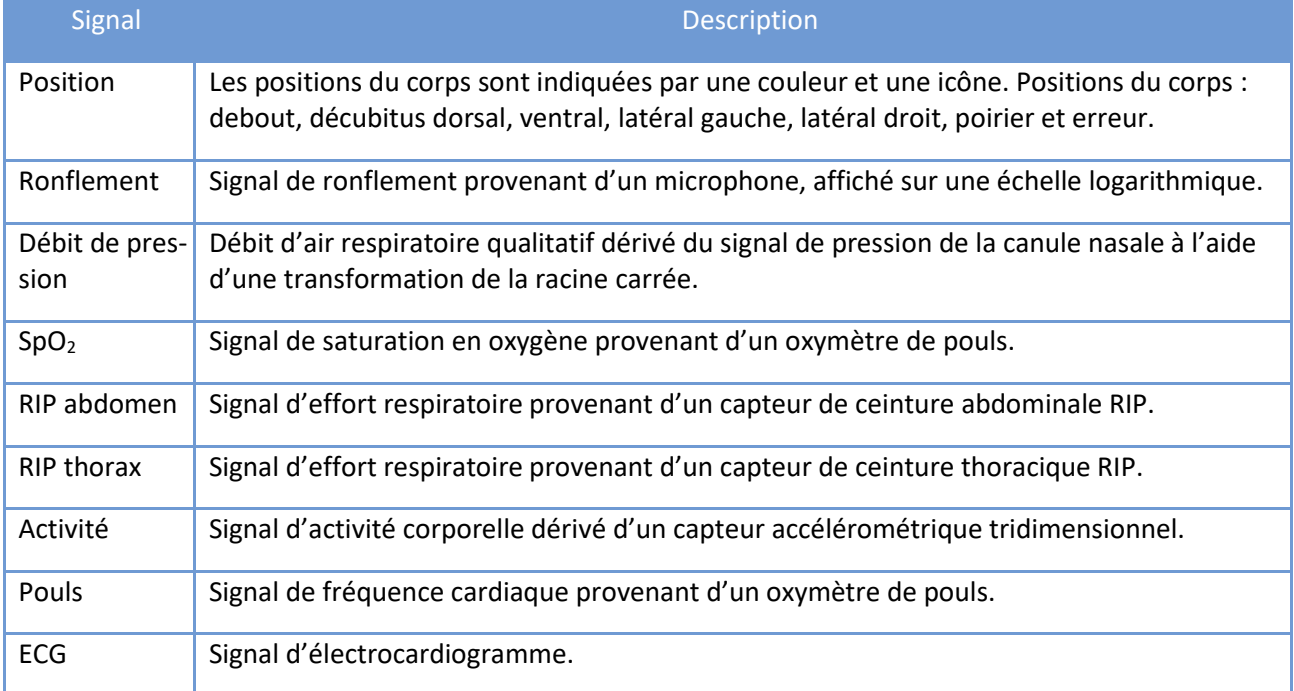

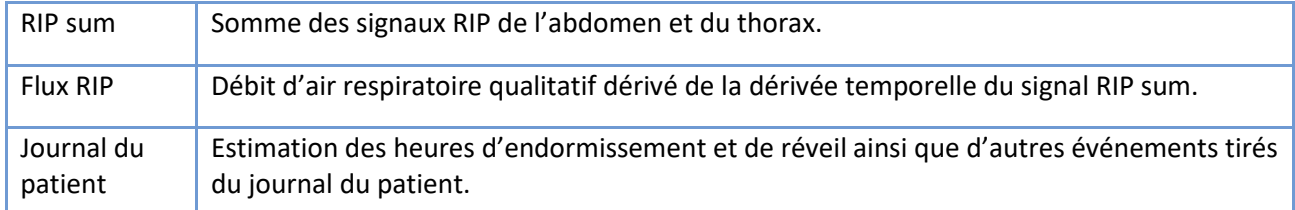

#### **Annotations d'événements**

Les annotations d'événements sont des notes basées sur les algorithmes de pré-analyse ou saisies par des utilisateurs tels que les spécialistes du sommeil et les patients.

Les algorithmes de pré-analyse peuvent produire les annotations d'événements suivantes :

- Artéfact
- Apnée centrale
- Hypopnée
- Apnée mixte
- Apnée obstructive
- Désaturation en oxygène

Après l'enregistrement, les données sont automatiquement pré-analysées et les annotations d'événements sont définies. La plupart des annotations d'événements peuvent être librement modifiées ou supprimées et de nouvelles annotations peuvent être ajoutées si nécessaire. Reportez-vous à la section Annotations d'événements ci-dessous pour plus d'informations sur la manière de travailler avec les annotations d'événements.

Les annotations que l'utilisateur peut créer sont décrites dans le tableau ci-dessous :

#### *Tableau 5 Annotations*

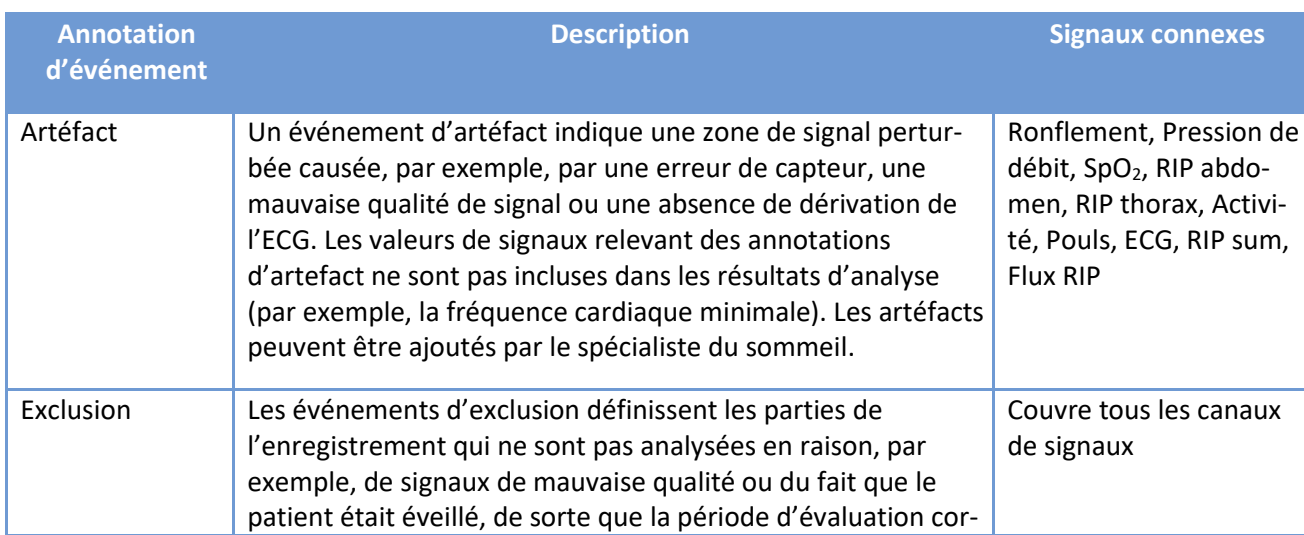

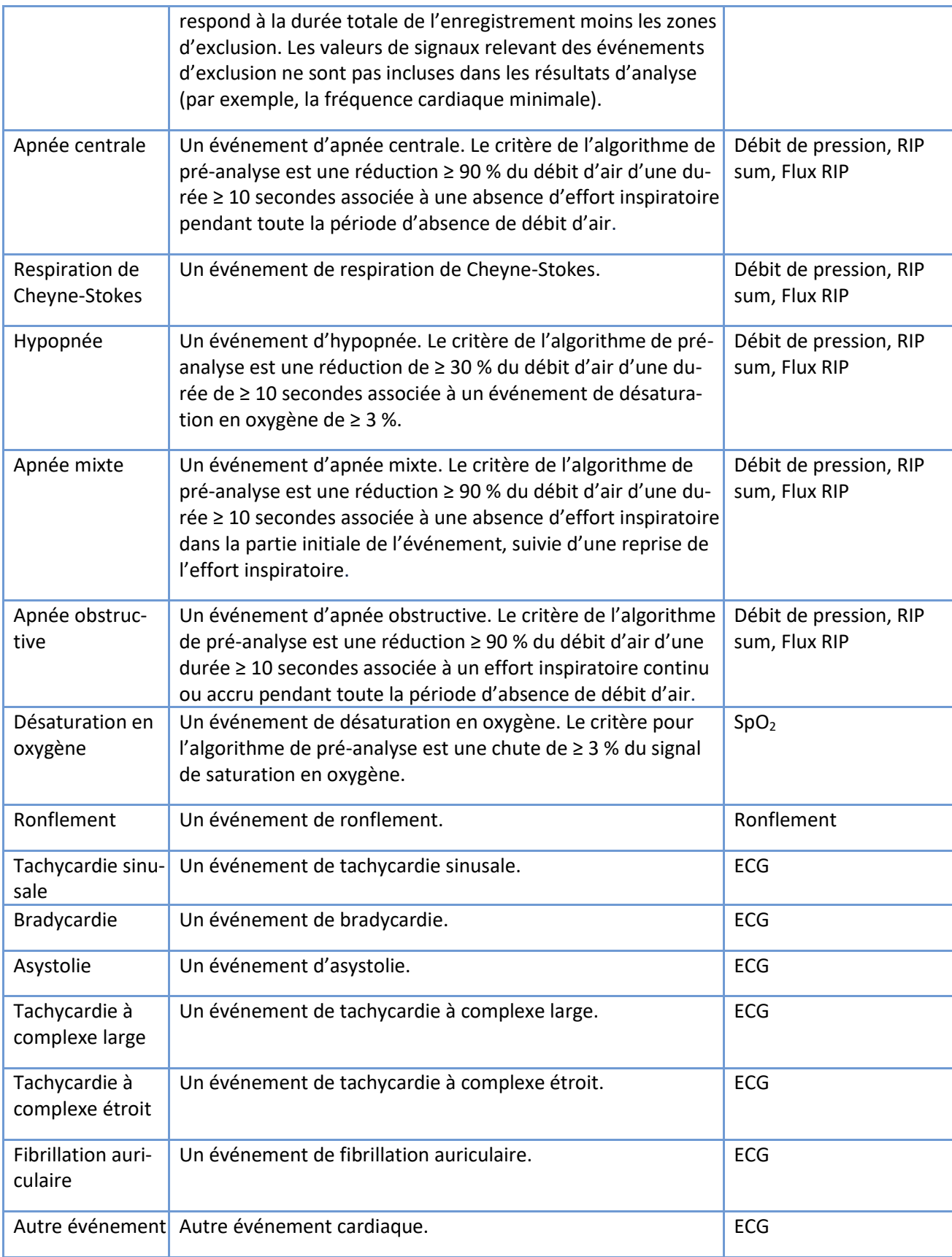

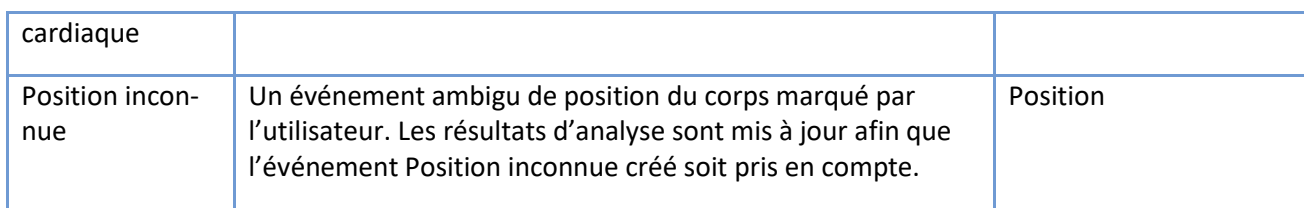

Un canal spécial Journal du patient contient des annotations provenant d'un journal fourni par le patient. Les annotations sur le canal Journal du patient ne peuvent pas être créées ou mises à jour par l'utilisateur. Le tableau ci-dessous répertorie les annotations possibles visibles dans le canal.

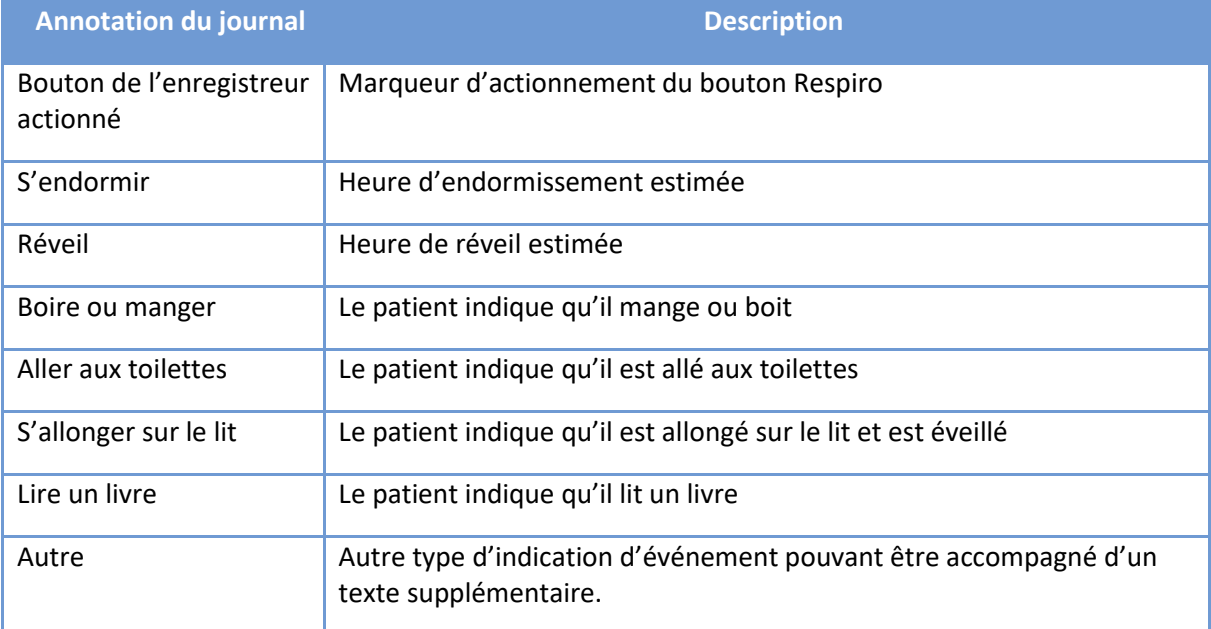

#### *Tableau 6 Annotations du journal du patient*

#### <span id="page-20-0"></span>2.3 Rapport

Lorsque les résultats et la conclusion sont saisis dans la section Compte rendu et que l'analyse est prête pour un rapport, un projet de rapport peut être généré en cliquant sur le bouton « Prévisualiser le rapport ». Si tout est comme il se doit dans le rapport, celui-ci peut alors être accepté en cliquant sur le bouton « Accepter le rapport » en haut à gauche de la vue.

Analysis Report

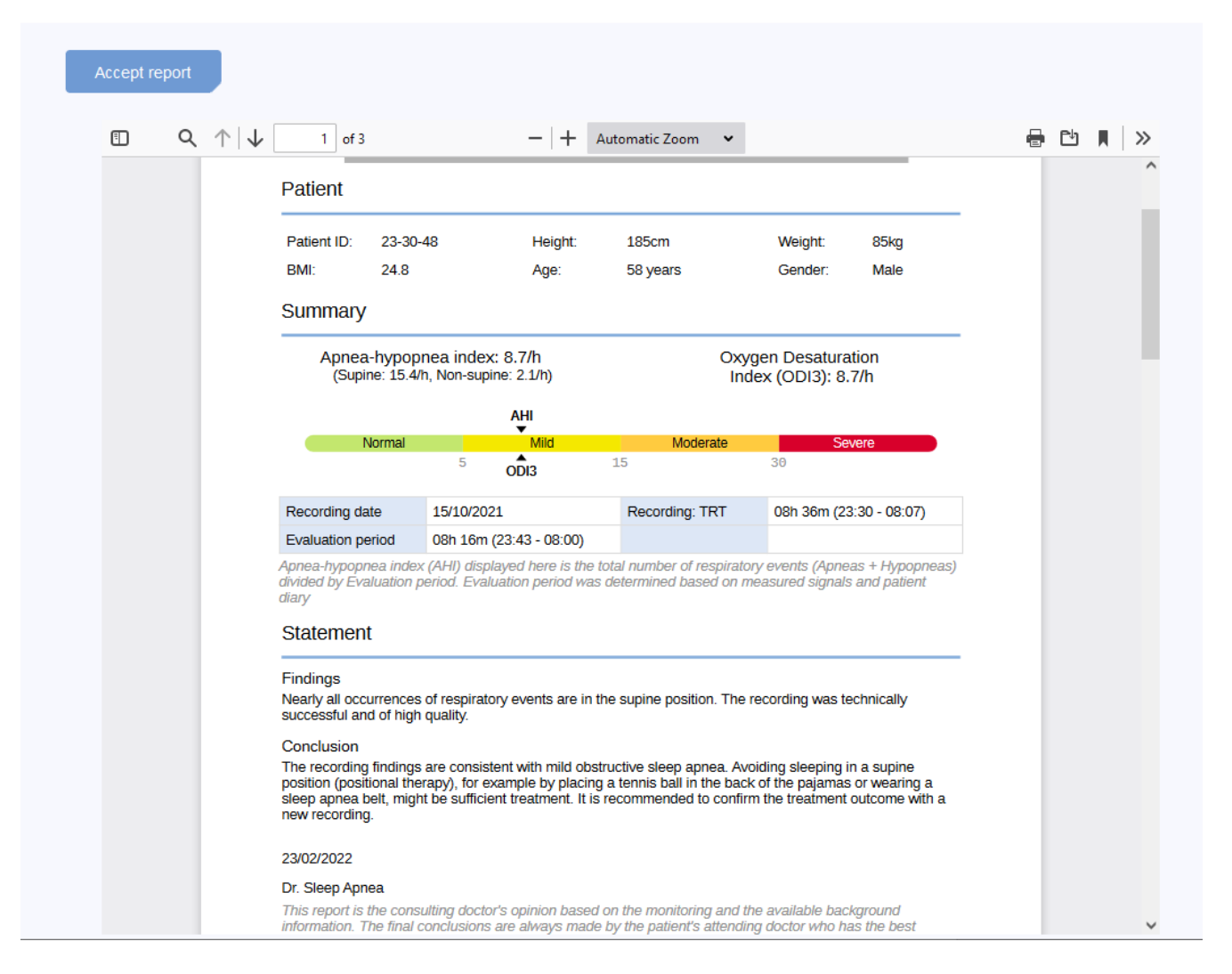

*Figure 7 Vue Projet de rapport*

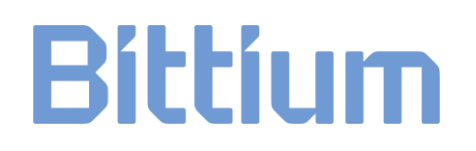

#### <span id="page-22-0"></span>3 UTILISATION DE RESPIRO ANALYST

L'interface utilisateur de Bittium Respiro Analyst est scindée en trois vues qui ont leurs propres onglets : Résumé et compte rendu, Analyse et Rapport.

Toutes les modifications apportées dans les vues Résumé et compte rendu et Analyse sont enregistrées immédiatement. L'état de l'enregistrement est indiqué dans le coin supérieur droit. Vous pouvez fermer la fenêtre du navigateur en toute sécurité lorsque l'indicateur affiche une coche et dit « enregistré ». Vous pouvez reprendre le travail plus tard depuis MedicalSuite Center. Tant que l'indicateur affiche « enregistrement en cours… », vos modifications n'ont peut-être pas encore été enregistrées.

#### <span id="page-22-1"></span>3.1 Sélection de la langue

Si le rapport a été demandé dans une langue spécifique, cela est notifié dans la section Compte rendu.

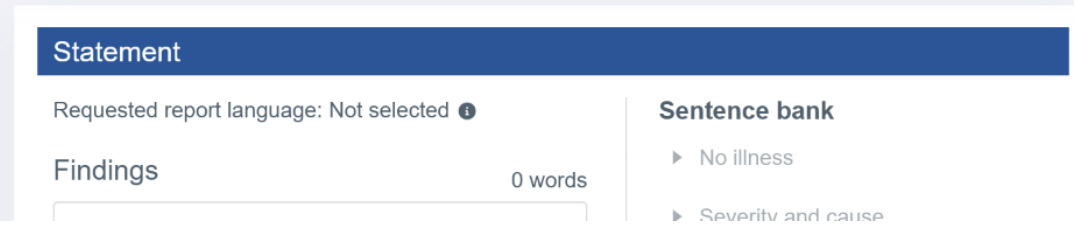

La langue préférée pour Respiro Analyst peut être sélectionnée dans la section supérieure droite, à côté du profil utilisateur :

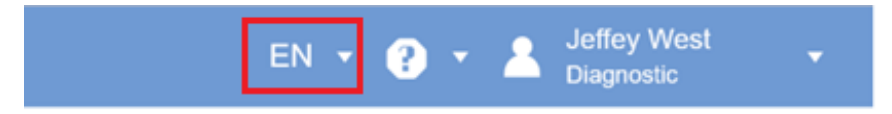

#### <span id="page-22-2"></span>3.2 Défilement

Vous pouvez faire défiler l'enregistrement à l'aide des boutons ou des raccourcis clavier décrits dans le tableau ci-dessous.

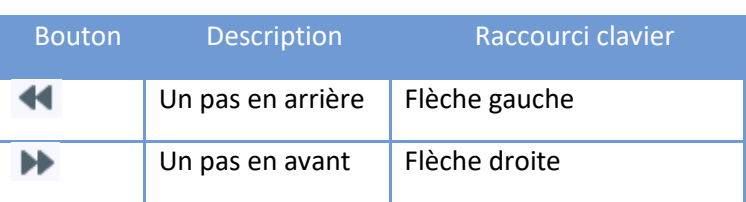

#### *Tableau 7 Raccourcis clavier*

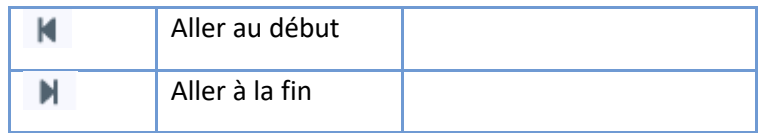

#### <span id="page-23-0"></span>3.3 Sélection de l'échelle de temps

L'échelle de temps affichée au-dessus des signaux peut être ajustée de manière à afficher l'enregistrement par incréments compris entre 5 secondes et 30 minutes ou l'afficher dans son intégralité. La durée totale de l'enregistrement est visible tout en haut de la vue Analyse.

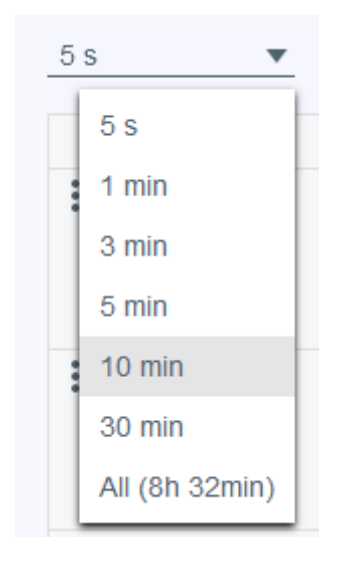

*Figure 8 Sélection de l'échelle de temps*

#### <span id="page-23-1"></span>3.4 Mise à l'échelle de l'amplitude du signal

Lorsque le signal est ajusté automatiquement en cliquant sur le symbole ~ avec deux flèches, les valeurs minimales et maximales de la vue actuelle sont définies comme les valeurs minimales et maximales de l'échelle du signal, en respectant une certaine distance minimale entre les valeurs min et max.

Les amplitudes et les échelles des signaux peuvent également être ajustées manuellement à l'aide des flèches vers le haut et vers le bas qui apparaissent lorsque le pointeur de la souris est placé au-dessus du nom d'une rangée de signal. Cela permet soit d'aplatir les variations dans le signal, soit de les afficher plus clairement.

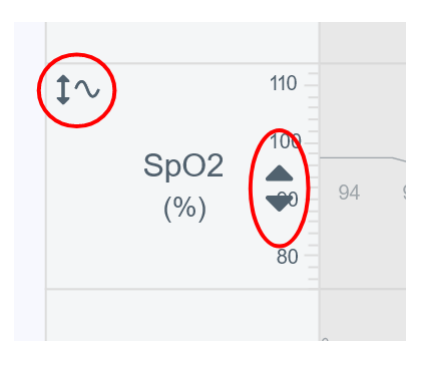

*Figure 9 Mise à l'échelle automatique et manuelle d'un signal*

#### <span id="page-24-0"></span>3.5 Modification de la disposition

#### <span id="page-24-1"></span>3.5.1 Sélection des canaux visibles

Les canaux visibles peuvent être sélectionnés dans la liste des canaux de signaux disponibles.

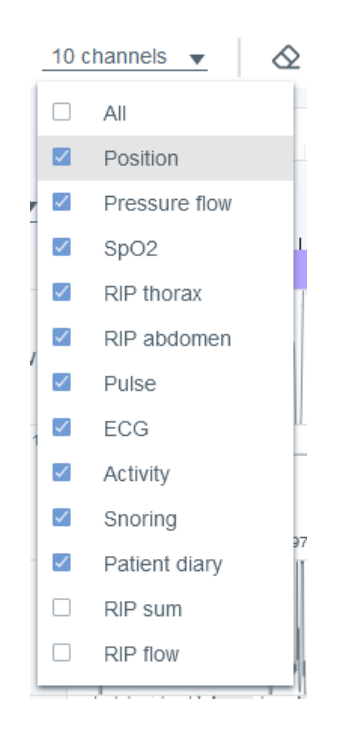

*Figure 10 Sélection des canaux visibles*

#### <span id="page-24-2"></span>3.5.2 Modification de l'ordre des canaux

La rangée d'un canal peut être déplacée vers le haut ou vers le bas par un simple glisser-déposer. Sélectionnez la rangée du canal que vous souhaitez déplacer et déplacez-la tout en maintenant le bouton de la souris enfoncé.

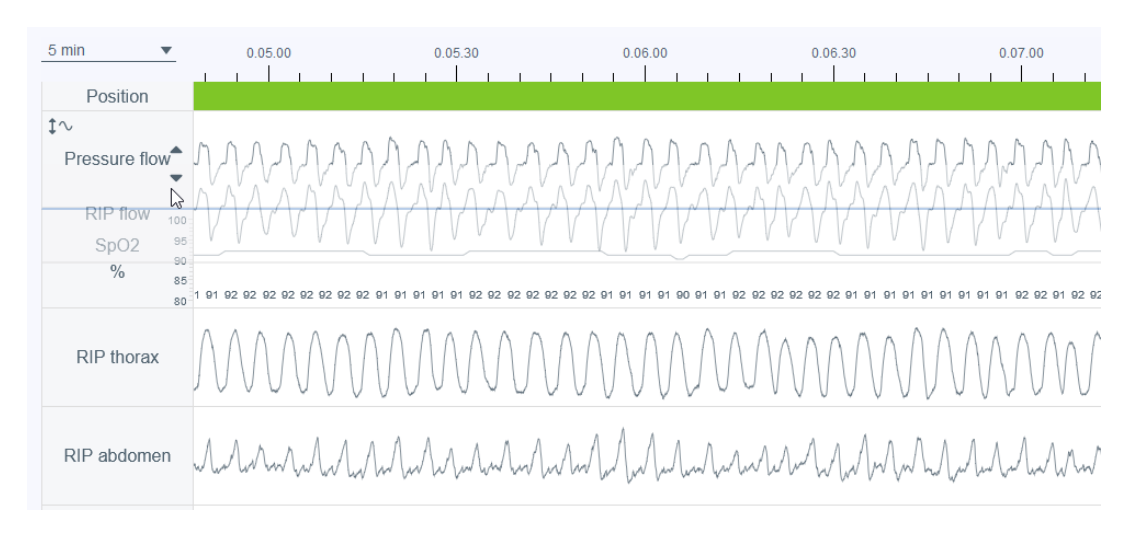

*Figure 11 Modification de l'ordre des canaux*

#### <span id="page-25-0"></span>3.5.3 Modification de la hauteur de la rangée d'un canal

La hauteur de la rangée d'un canal peut être ajustée en plaçant la souris sur le bord de la rangée du canal jusqu'à ce que le pointeur de la souris se transforme en un symbole avec deux flèches pointant vers le haut et vers le bas.

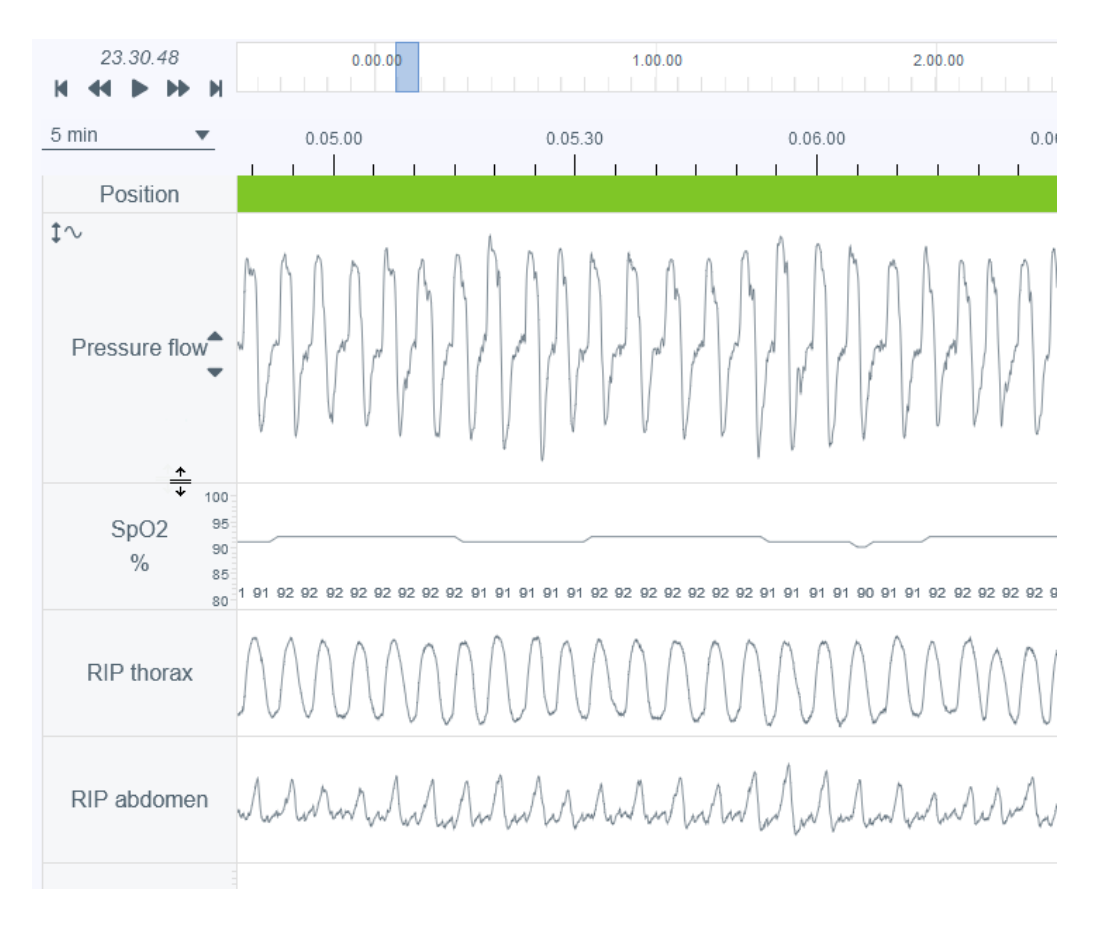

#### *Figure 12 Modification de la hauteur de la rangée d'un canal*

Respiro Analyst 26 (39) Guide de l'utilisateur © Bittium 2023

#### <span id="page-26-0"></span>3.5.4 Enregistrement de la disposition

Il existe deux options pour la disposition : Par défaut et Votre disposition. Après avoir apporté des modifications à la disposition, la disposition actuelle peut être enregistrée en tant que Votre disposition en cliquant sur Mettre à jour votre disposition. Notez que toutes les modifications effectuées après la sélection de l'option Mettre à jour votre disposition annulent les modifications de disposition précédemment définies.

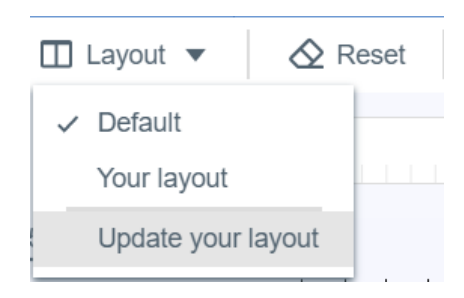

*Figure 13 Options de disposition et enregistrement de la disposition*

Les éléments suivants peuvent être ajustés : l'ordre des canaux, la hauteur des canaux, les canaux visibles et l'échelle de temps sélectionnée.

#### <span id="page-26-1"></span>3.6 Annotations d'événements

Les annotations d'événements sont une fonction centrale de la vue Analyse. Notez qu'avant la notation manuelle, l'enregistrement a été automatiquement pré-analysé et des annotations d'événements ont été définies. Celles-ci peuvent être librement éditées selon les besoins ; par exemple, si un événement a été pré-classifié comme une apnée centrale, il peut être changé en apnée mixte ou en apnée obstructive.

#### <span id="page-26-2"></span>3.6.1 Acceptation/suppression des annotations d'événements

Les annotations d'événement non acceptées peuvent être acceptées en cliquant sur l'annotation non acceptée. Notez que la pré-analyse produit également des annotations d'événements non acceptées sous forme de propositions d'événements, afin que celles-ci puissent être facilement acceptées si nécessaire.

Les annotations d'événements peuvent être supprimées en sélectionnant simplement l'annotation et en appuyant sur la touche « Supprimer » du clavier ou en sélectionnant l'option « Supprimer » dans la liste qui s'ouvre. Notez qu'une fois qu'une annotation d'événement a été supprimée, elle apparaît comme une annotation non acceptée. Les annotations non acceptées sont entourées d'un rectangle en pointillés gris. Les annotations d'événements non acceptées ne sont pas prises en compte pour les index ou les paramètres dans les résultats d'analyse, alors que toutes les annotations d'événements acceptées sont prises en compte.

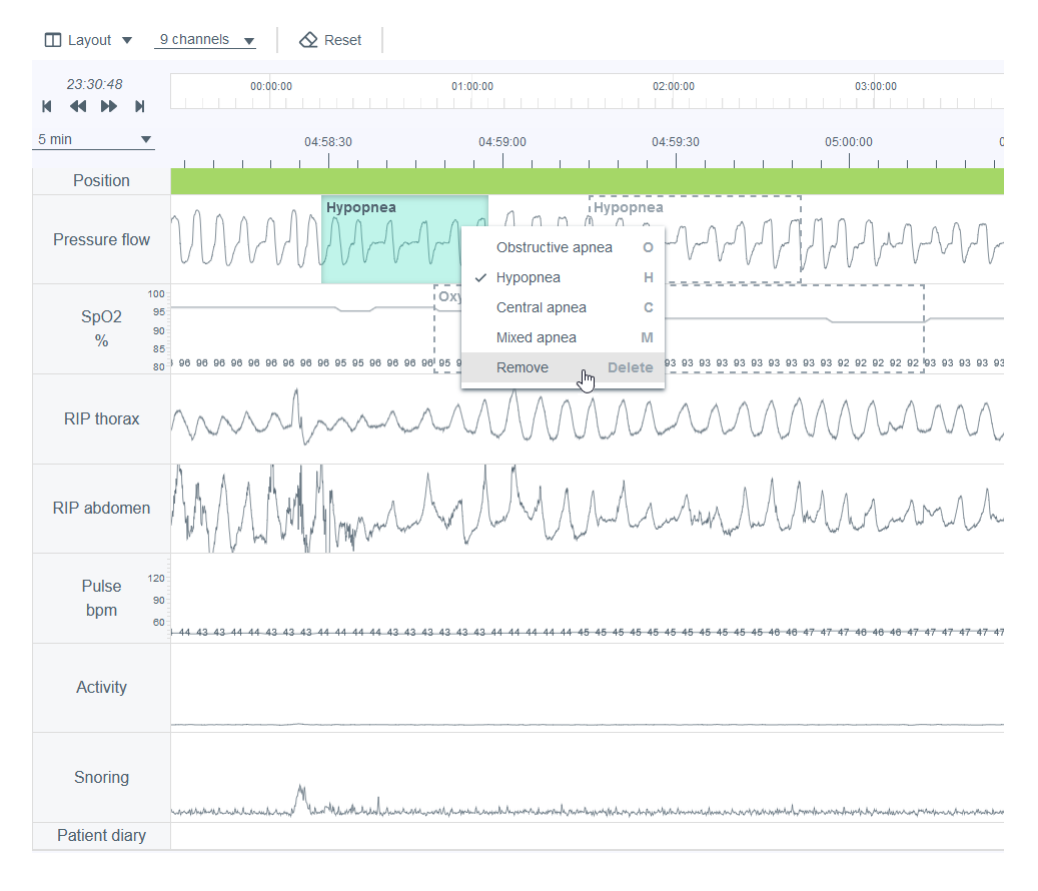

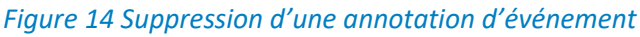

#### <span id="page-27-0"></span>3.6.2 Exclusion d'une ou plusieurs parties de l'enregistrement de l'analyse

Une ou plusieurs parties d'un enregistrement peuvent être exclues de l'analyse, par exemple s'il y a des artéfacts ou si le patient était éveillé. La période d'évaluation est définie en tenant compte des annotations d'événements d'exclusion, de sorte que la période d'évaluation correspond à la durée totale d'enregistrement moins les zones d'exclusion. Vous pouvez exclure une partie en peignant la zone en question et en sélectionnant « exclure » ou vous pouvez peindre la zone et définir le début ou la fin. Les zones d'exclusion sont désactivées de manière à ce que les valeurs des signaux relevant des événements d'exclusion ne soient pas incluses dans les résultats d'analyse (par exemple, la fréquence cardiaque minimale). En outre, les annotations d'événements relevant entièrement d'événements d'exclusion sont automatiquement supprimées. Il est également possible de sélectionner une raison (raison inconnue, patient éveillé, capteur non attaché, mauvaise qualité) pour une exclusion, mais celle-ci n'affectera pas la manière dont la période d'évaluation sera calculée.

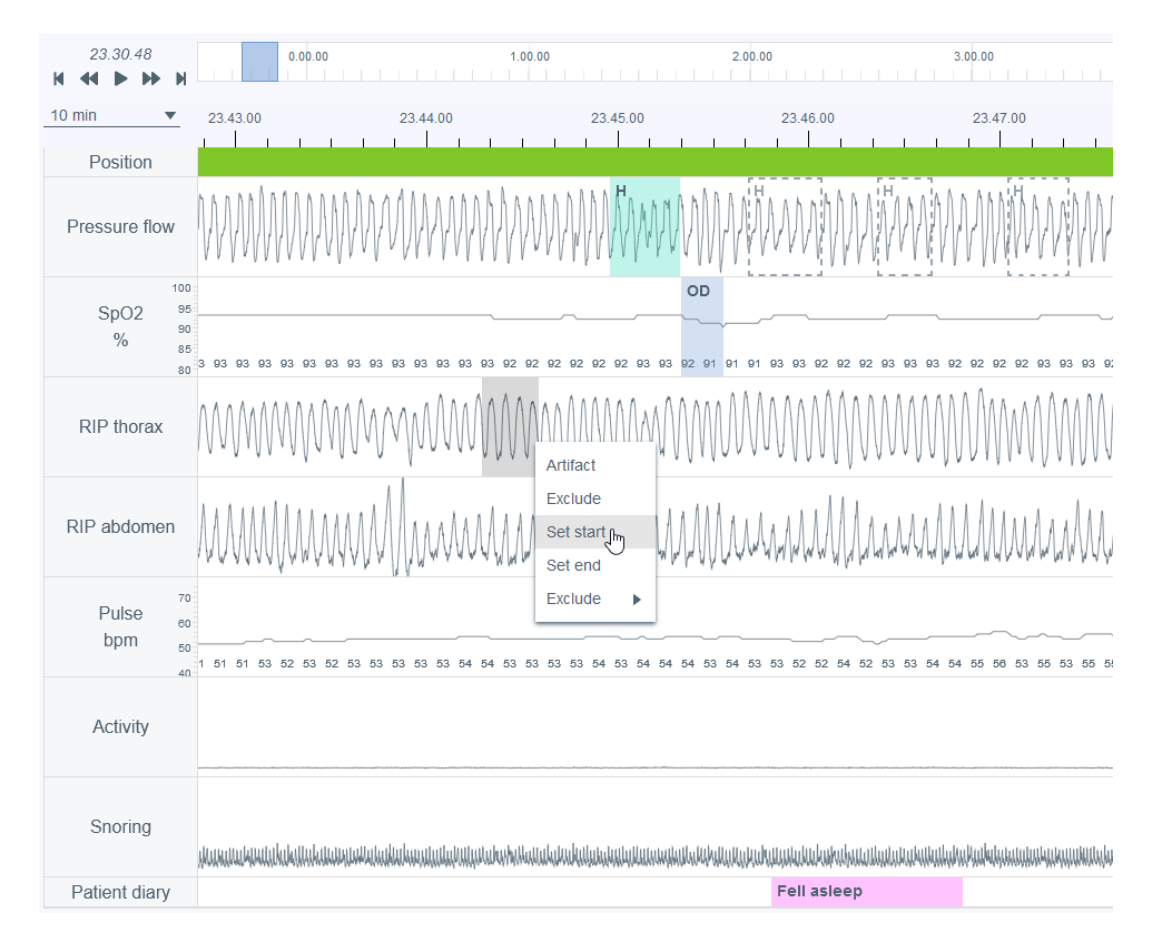

*Figure 15 Exclusion d'une partie de l'enregistrement – définir l'heure de début*

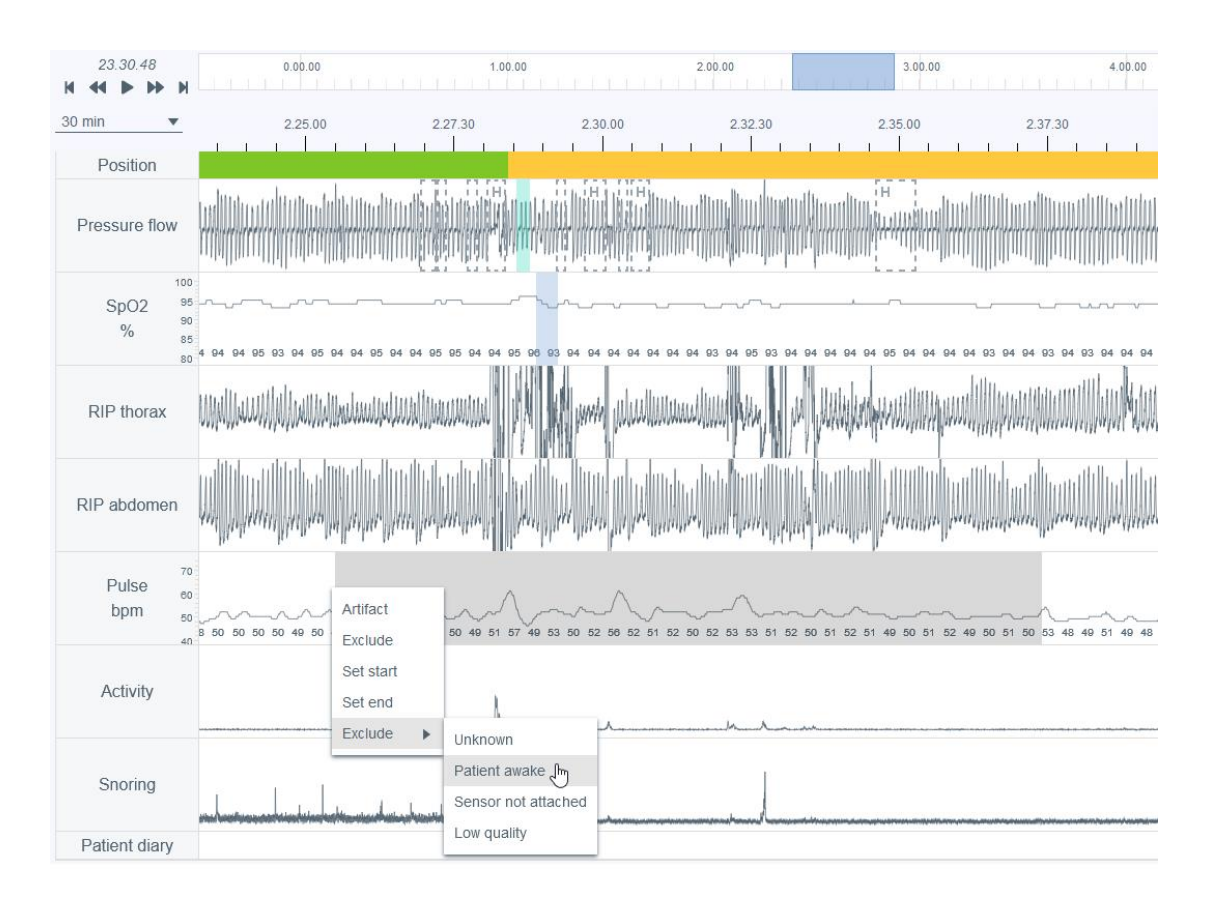

*Figure 16 Exclusion d'une partie de l'enregistrement – sélection de la raison*

#### <span id="page-29-0"></span>3.6.3 Création d'annotations d'événements

Des annotations peuvent être facilement créées en sélectionnant une partie de l'un des signaux enregistrés (dans la figure ci-dessous, une sélection du débit de pression), en cliquant et en maintenant enfoncé le bouton gauche ou droit de la souris et en faisant glisser le pointeur de la souris sur la zone à annoter. Une fois cette opération effectuée, une liste d'options disponibles s'affiche, comme le montre la figure cidessous. L'utilisateur sélectionne alors la classe d'annotation dans la liste ou appuie sur le raccourci clavier correspondant (également affiché dans la liste). Notez que les options disponibles dépendent du signal sélectionné. Notez également qu'il n'est pas possible de créer des annotations entièrement à l'intérieur des périodes de signal exclues.

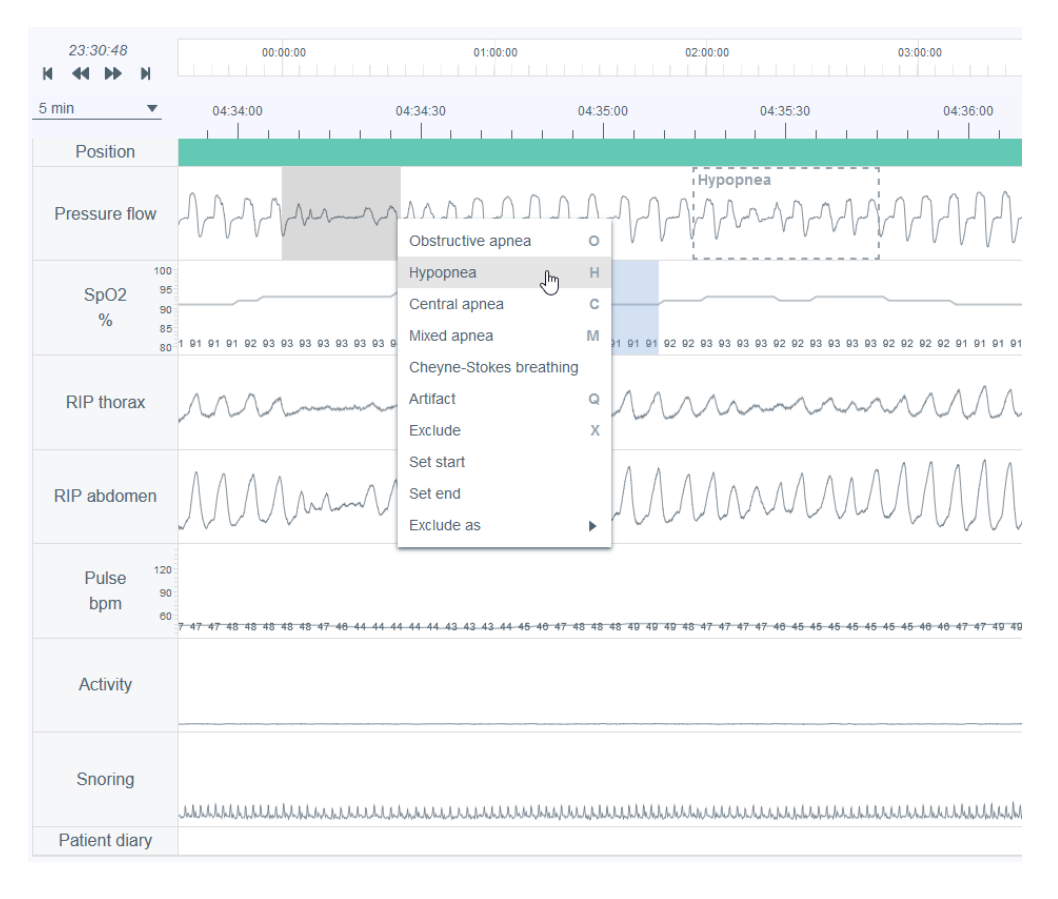

*Figure 17 Création d'annotations d'événements*

#### <span id="page-30-0"></span>3.6.4 Modification des annotations d'événements

Toutes les annotations d'événements, y compris celles pré-analysées automatiquement, peuvent être modifiées ou supprimées en sélectionnant simplement l'annotation, puis en choisissant une option appropriée dans la liste qui s'ouvre ou en appuyant sur le raccourci clavier correspondant (les raccourcis disponibles sont également affichés dans la liste qui s'ouvre). Dans l'exemple ci-dessous, une annotation d'événement d'apnée centrale a été sélectionnée pour être modifiée en tant qu'apnée obstructive.

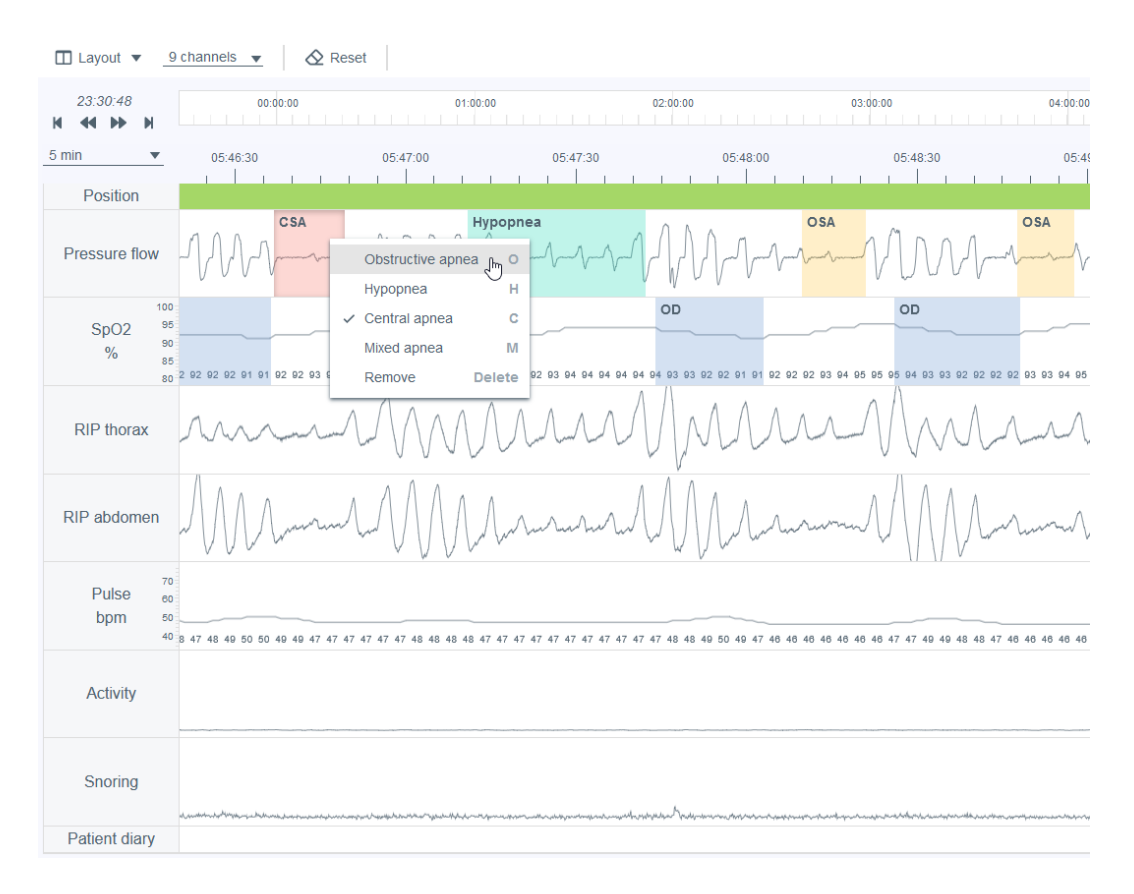

*Figure 18 Modification de la classe d'annotation*

Il est possible de changer la durée de l'annotation en plaçant d'abord le pointeur de la souris sur l'annotation, puis en ajustant la durée de l'annotation à partir des bords (début/fin).

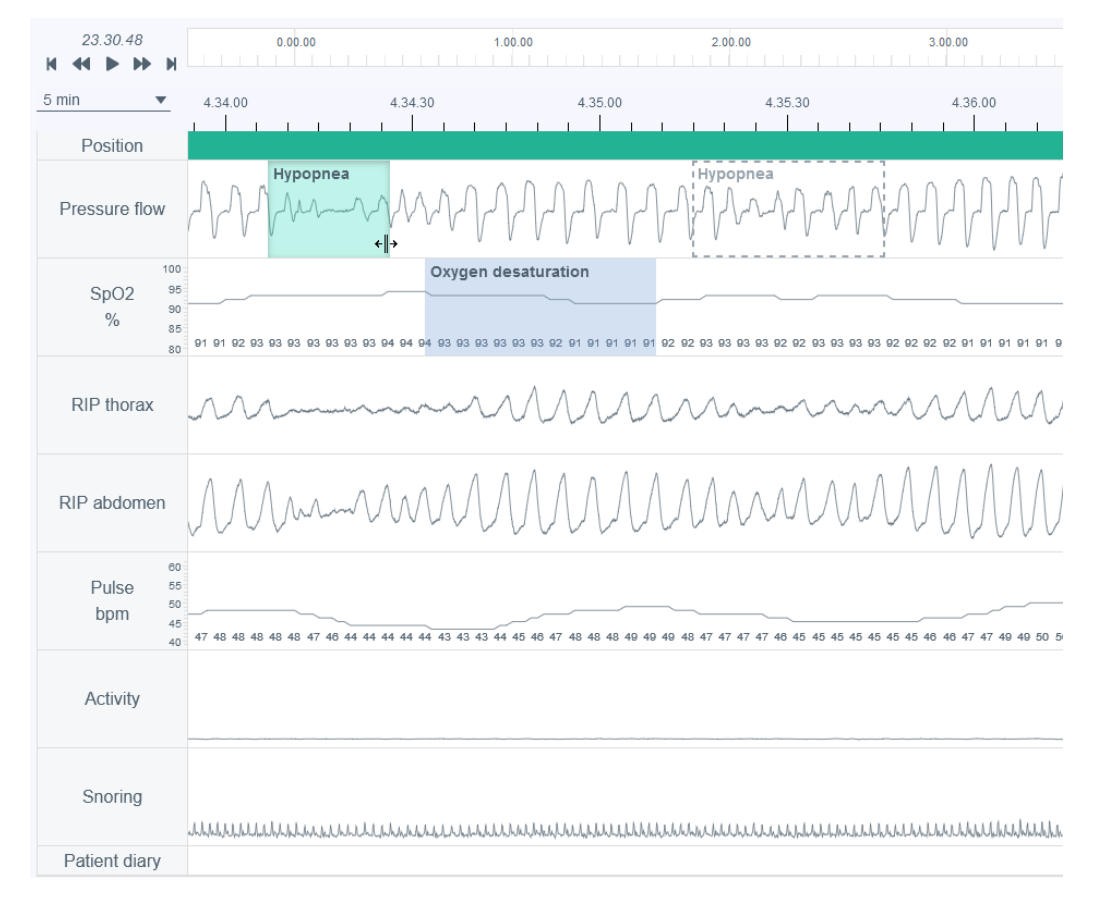

*Figure 19 Changement de la durée de l'annotation*

#### <span id="page-32-0"></span>3.6.5 Visualisation des détails d'une annotation d'événement

Les détails d'une annotation d'événement peuvent être visualisés en plaçant un curseur sur cette annotation. Les informations affichées dépendent du type d'événement. Notez que si un événement respiratoire dure moins de 10 secondes, le système le mentionnera avec un avertissement dans la boîte d'information.

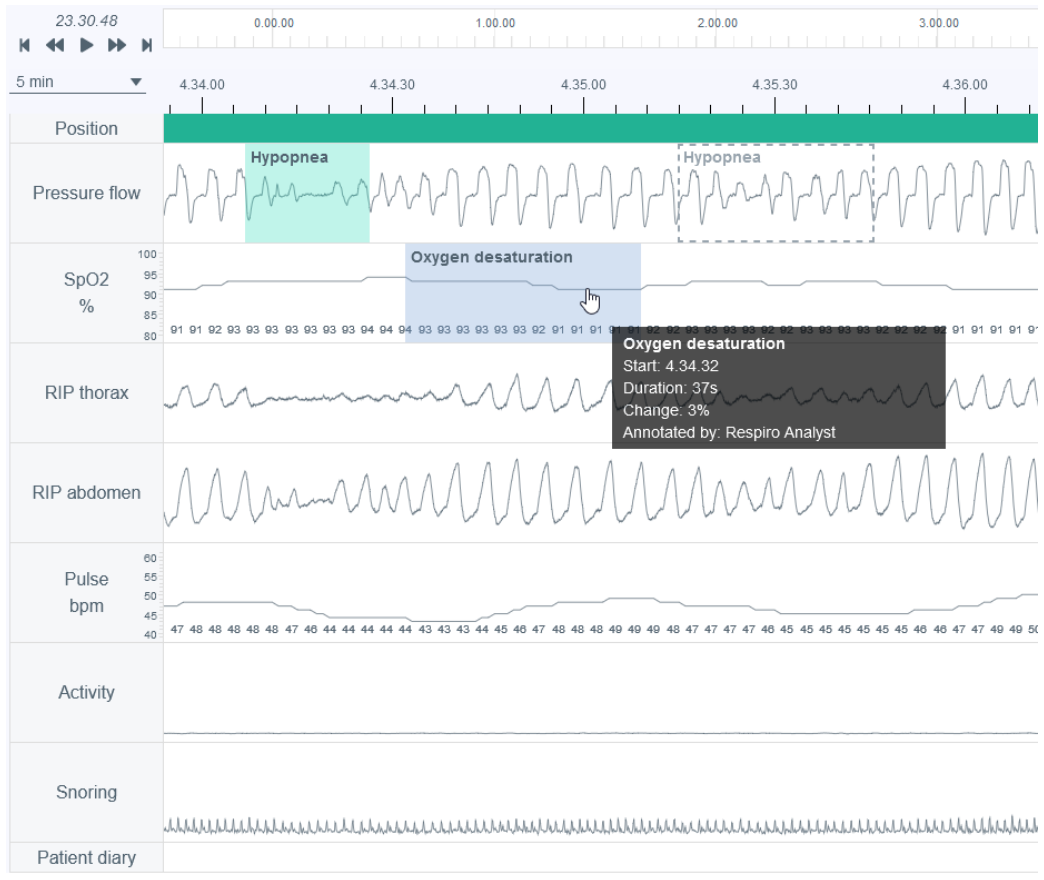

*Figure 20 Visualisation des détails d'une annotation*

#### <span id="page-33-0"></span>3.6.6 Réinitialisation des modifications d'annotations d'événements

Les modifications apportées aux annotations d'événements peuvent être réinitialisées à l'aide du bouton « Réinitialiser » situé dans le coin supérieur gauche de la vue Analyse. Cela réinitialise toutes les modifications apportées par le(s) utilisateur(s) aux annotations d'événements.

#### <span id="page-33-1"></span>3.7 Rédaction d'un compte rendu

Lors de la rédaction du compte rendu, un spécialiste du sommeil peut examiner les résultats d'analyse, les anamnèses et les informations du questionnaire rempli après l'enregistrement qui peuvent aider à comprendre l'état général du patient.

Le compte rendu peut être enregistré pour permettre au spécialiste du sommeil de poursuivre et terminer le travail ultérieurement ou confier l'enregistrement à un autre utilisateur.

#### **Statement**

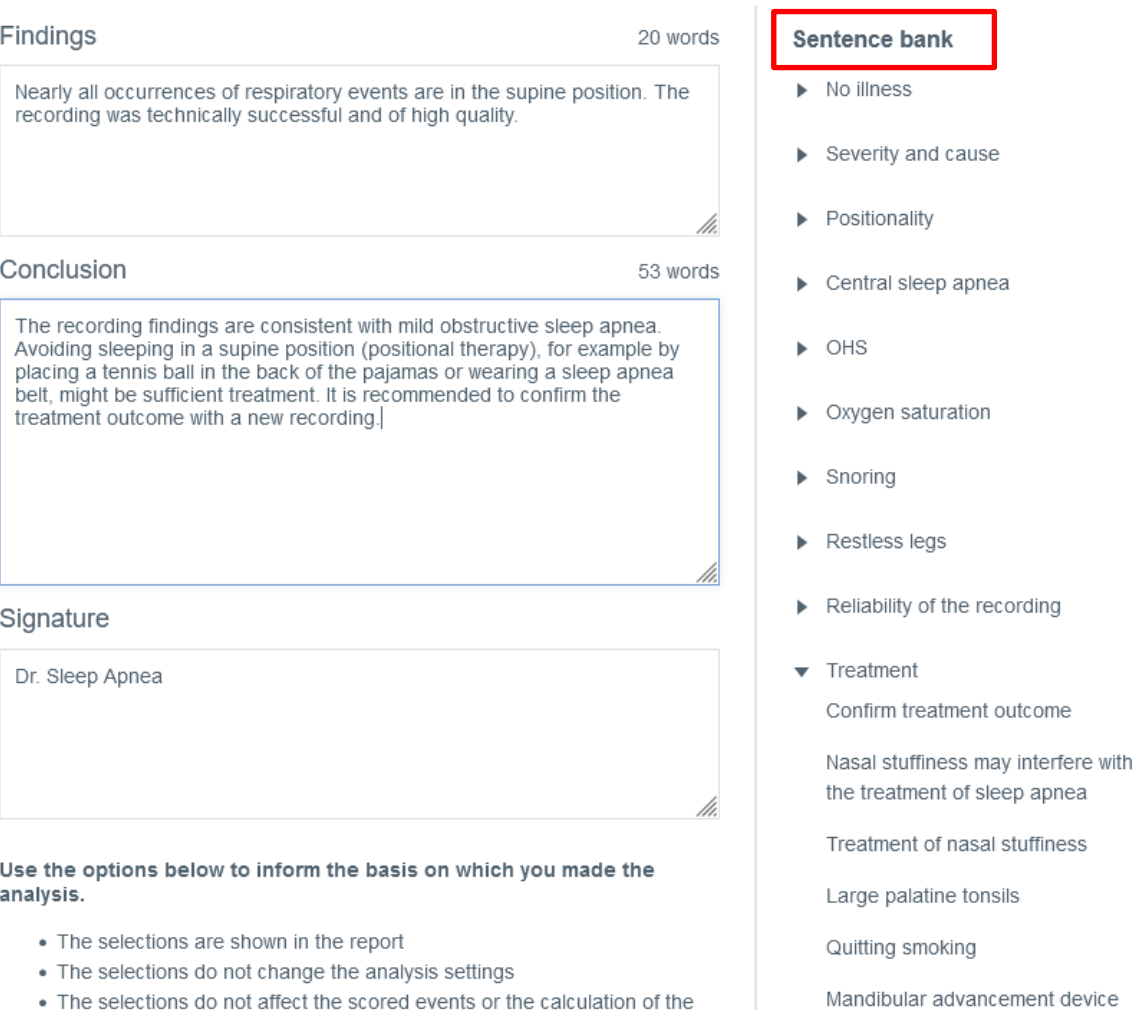

#### *Figure 21 Section Compte rendu – Banque de phrases*

#### <span id="page-34-0"></span>3.7.1 Utilisation de la banque de phrases

L'outil de compte rendu comprend une banque de phrases prédéfinies qui accélère la rédaction du compte rendu pour les parties relatives aux résultats et aux conclusions. Cette banque est divisée en différentes catégories pour faciliter la navigation et l'organisation. La banque de phrases est activée lorsqu'un compte rendu est édité. Les phrases ajoutées aux résultats et à la conclusion à partir de la banque peuvent être librement modifiées si nécessaire.

#### <span id="page-34-1"></span>3.7.2 Signature

indexes

La signature doit être ajoutée lorsque les résultats et les conclusions sont rédigés et prêts. Lorsqu'une signature est ajoutée, elle est enregistrée de manière à pouvoir être réutilisée sans qu'il soit nécessaire d'en écrire une nouvelle pour chaque compte rendu.

apnea

#### <span id="page-35-0"></span>3.7.3 Création du rapport de compte rendu

Une fois les résultats et les conclusions rédigés et prêts, le spécialiste du sommeil crée un rapport comprenant un compte rendu écrit, les résultats d'analyse et les informations relatives au patient et à l'enregistrement. Une prévisualisation du rapport est disponible en cliquant sur le bouton « Prévisualiser le rapport » dans la section Compte rendu ou en cliquant sur l'onglet Rapport. Après examen, le spécialiste du sommeil peut accepter le rapport final. Une fois le rapport accepté, celui-ci sera visible dans MedicalSuite Center.

#### <span id="page-35-1"></span>3.8 Résolution des problèmes

Si une erreur se produit dans Respiro Analyst en raison, par exemple, d'une perte de connexion au réseau, une notification sera envoyée pour vérifier la connexion au réseau et recharger la page. Dans ce cas, suivez les instructions et vérifiez soigneusement que les modifications que vous avez apportées sont enregistrées.

Si une erreur inattendue se produit dans les calculs internes du logiciel, l'utilisateur sera redirigé vers MedicalSuite Center et l'enregistrement ne pourra pas être ouvert pour analyse. Dans ce cas, contactez le fabricant pour signaler l'erreur.

#### <span id="page-36-0"></span>4 SÉCURITÉ DES PRODUITS ET INFORMATIONS RÉGLEMENTAIRES

#### <span id="page-36-1"></span>4.1 Classification Respiro UE

Classification RDM : Dispositif médical de classe IIa

#### <span id="page-36-2"></span>4.2 Déclaration de conformité pour l'UE

Le certificat de conformité et la déclaration de conformité conformément aux directives et normes applicables peuvent être demandés pour Respiro Analyst [à bbs@bittium.com.](mailto:bbs@bittium.com)

#### <span id="page-36-3"></span>4.3 Signalement des incidents graves

Tout incident grave survenu en relation avec le logiciel doit être signalé au fabricant et à l'autorité compétente du pays dans lequel l'utilisateur et/ou le patient est établi. Les coordonnées du fabricant figurent à la fin du présent document.

#### <span id="page-37-0"></span>5 SYMBOLES ET ÉTIQUETTES

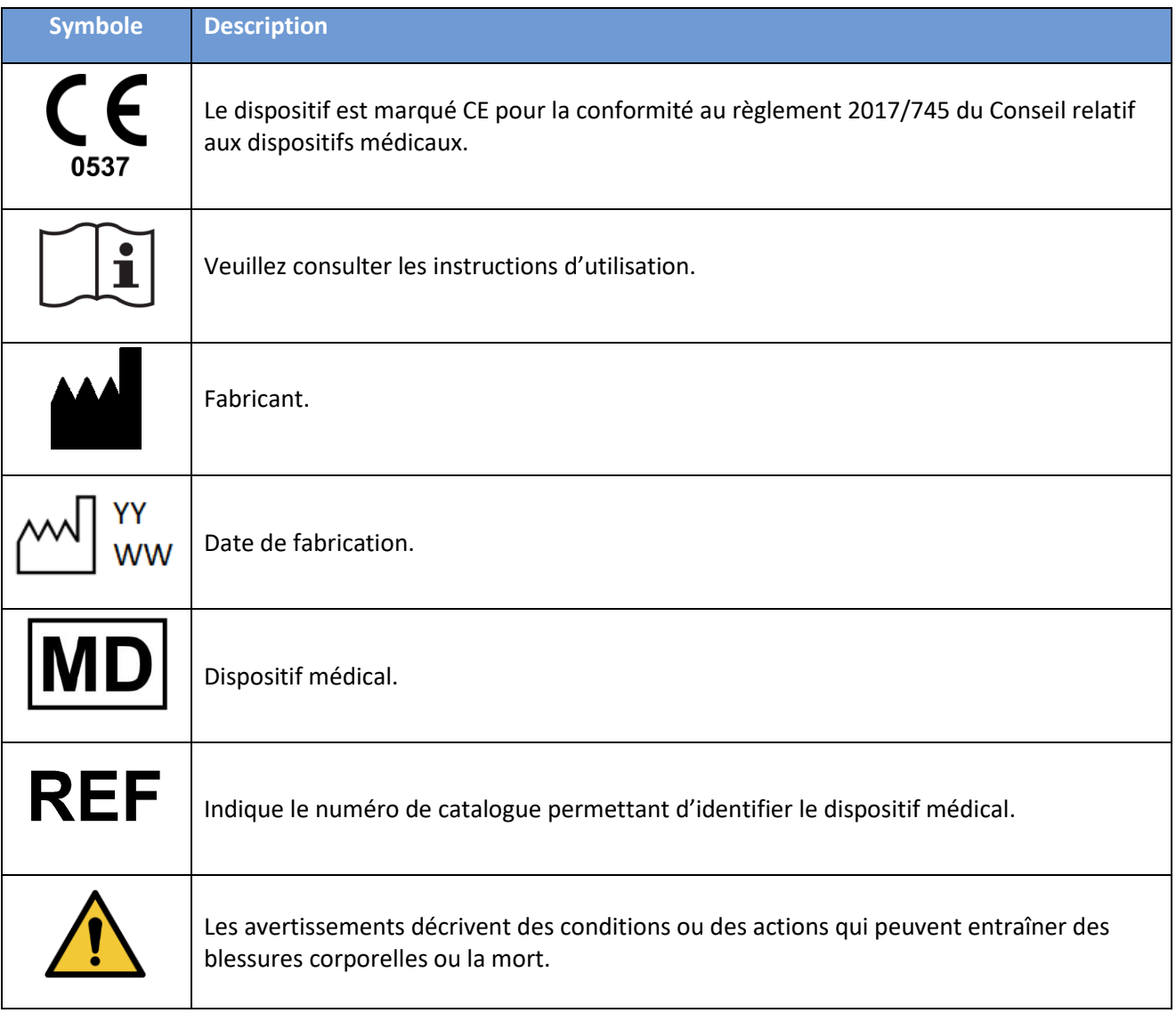

#### <span id="page-38-0"></span>FABRICANT

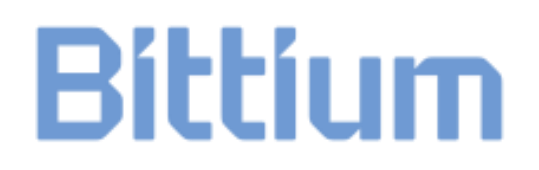

**Bittium Biosignals Ltd**

**[bbs@bittium.com](mailto:bbs@bittium.com) [www.bittium.com](http://www.bittium.com/)**

**Pioneerinkatu 6** 

**70800 Kuopio** 

**Finland**

121509EBD1574, v1.0, 29/08/2023

**[medical.support@bittium.com](mailto:medical.support@bittium.com)**